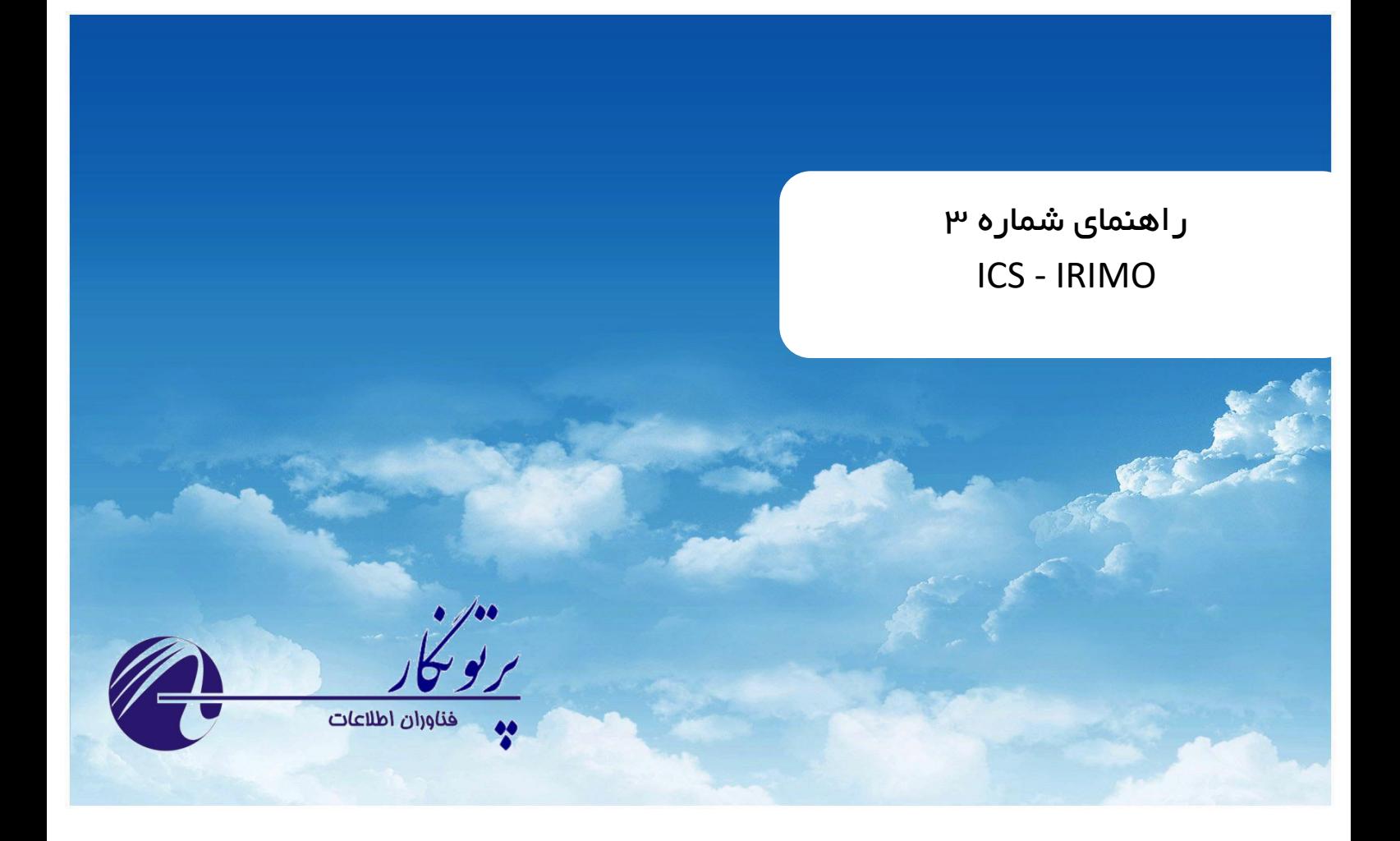

# **AWS Plus**

 **راهنمای کاربری نسخه 4– مرداد 1401**

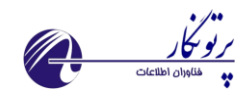

# فهرست مطالب

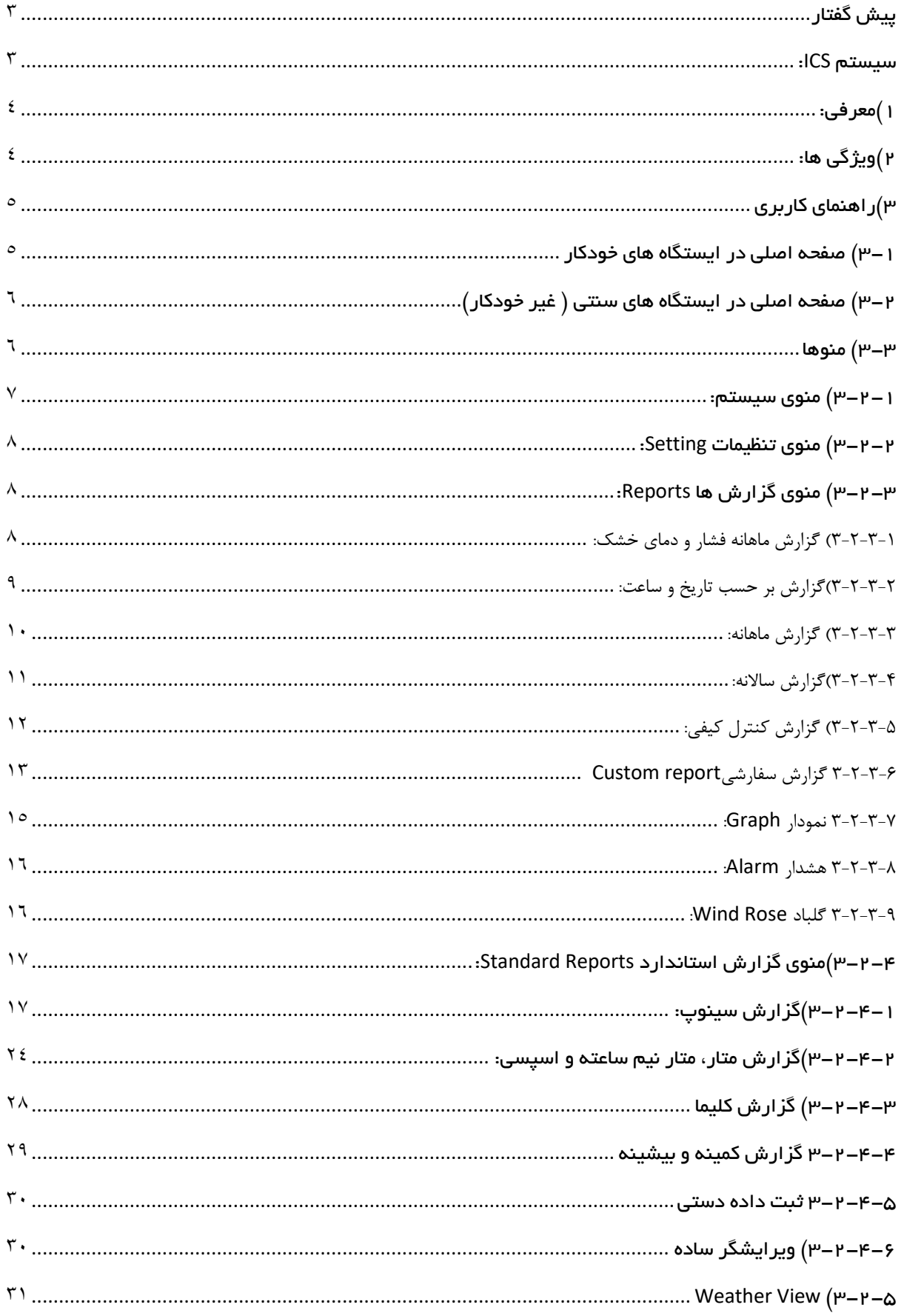

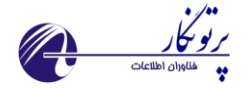

# <span id="page-2-0"></span>پیش گفتار

### <span id="page-2-1"></span>سیستم **ICS**:

ICS یک سیستم قابل اعتماد و کاربر پسند برای جمع آوری اطالعات ایستگاه های هواشناسی بوده که توسط گروهی از کارشناسان نرم افزارکامپیوتر، الکترونیک و هواشناسی برای استفاده در سازمان هواشناسی کشور تهیه شده است.

این سیستم شامل دو بخش اصلی می باشد:

- نرم افزار Plus AWS که در سطح ایستگاه راه اندازی می شود
- سامانه Monitoring ICS که در مرکز استان به منظور مانیتورینگ داده ها و بر روی سرور راه اندازی می شود.
- سامانه Management ICS که در ستاد مرکزی به منظور مدیریت سطوح پایین تر نصب و راه اندازی می شود.

### **هدف اصلی این راهنما:**

این راهنما به منظور آموزش نحوه استفاده از برنامه تهیه شده است

### **کاربر این راهنما:**

این راهنما به منظور استفاده کارشناسان هواشناسی و همدیدی تهیه شده است.

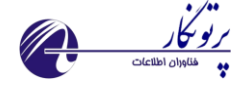

### <span id="page-3-0"></span>1( معرفی:

 نرم افزار AWSPlus قادر است اطالعات لحظه ای و محتوای حافظه ایستگاه های خودکار هواشناسیی را دریافیت نمیوده و از طریی نمایه های گرافیکی و گزارش های مختلف به کاربران ارائه نماید. همچنین فرمولهای دقیقی جهت محاسبه پارامترهای ثیانوی از قبییل دمای تر، نقطه شبنم ، فشار بخار اشباع و... نیز در این نرم افزار لحاظ شده است. تولید گزارشات استاندارد از قبیل سـینوپ و متـار بـه صورت اتوماتیک و دستی از دیگر ویژگی های این سیستم می باشد.

# <span id="page-3-1"></span>2( ویژگی ها:

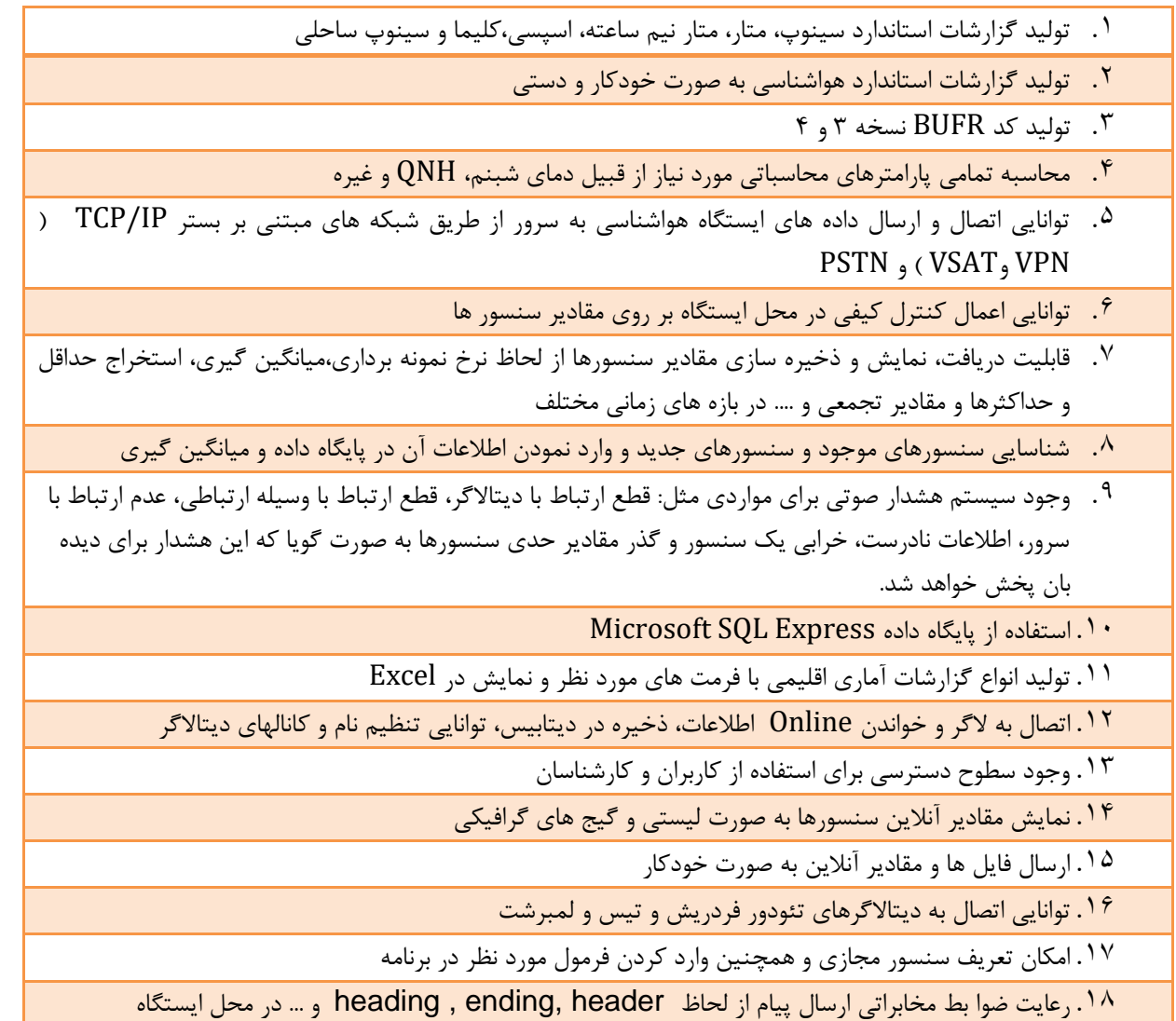

$$
\overbrace{\left(\begin{array}{ccccc} & & & & \sqrt{\sqrt{2}} & \sqrt{\sqrt{2}} \\ \text{Cicilb} & \text{Cylglib} & \text{Cylglib} & \text{Cylglib} \\ \end{array}\right)}
$$

<span id="page-4-0"></span>3( ر اهنمای کاربری

# <span id="page-4-1"></span>3-1( صفحه اصلی در ایستگاه های خودکار

صفحه اصلی برنامه AWSplus شامل منوها، آخرین زمان بروز رسیانی برنامیه و سنسیورها، نمیایش گرافیکیی و لیسیتی از سنسورها، اطالعات ایستگاه، آدرس سرور، شماره پورت مورد استفاده و نام کاربر جاری می باشد.

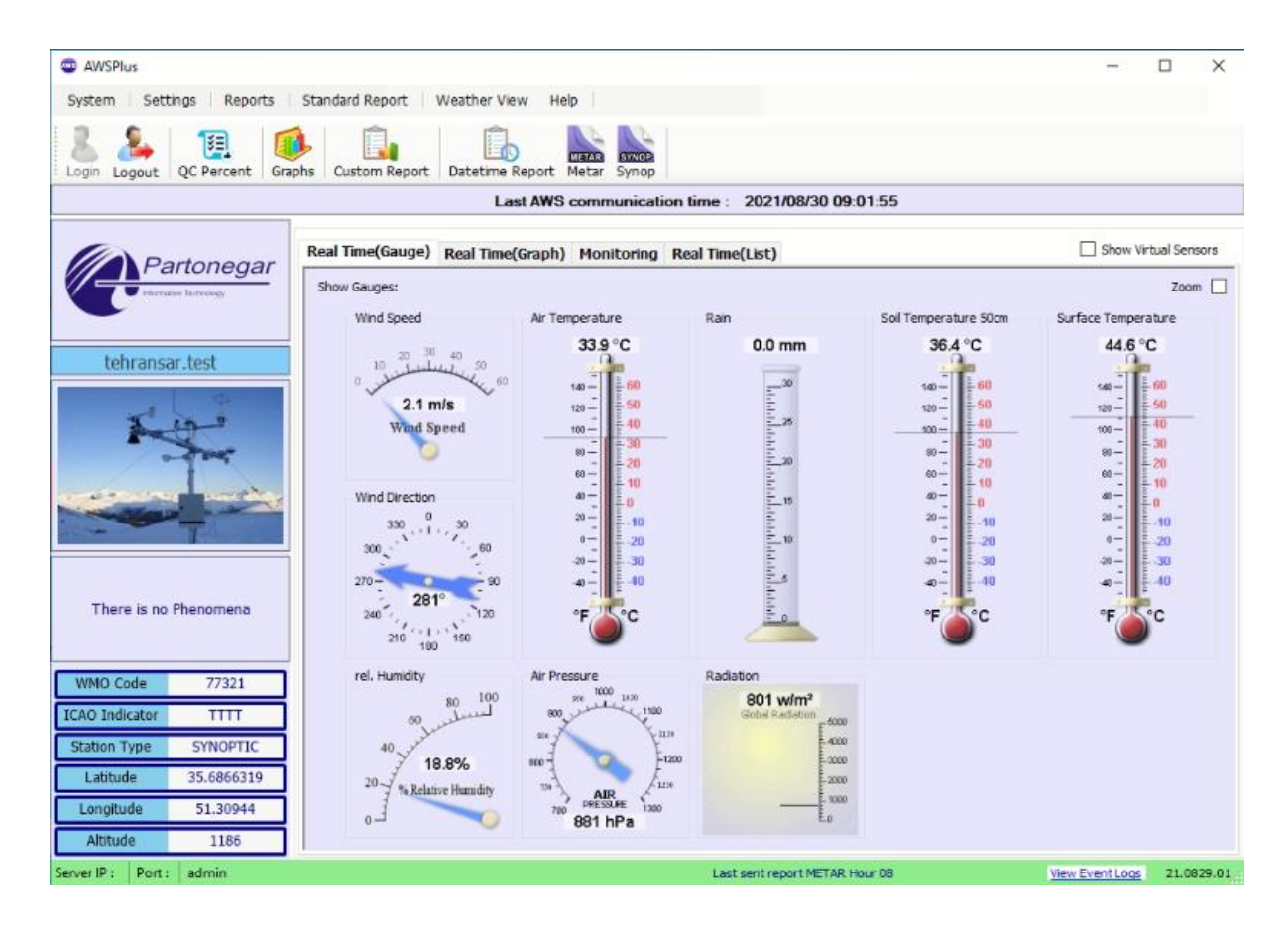

- .1 منوها
- .2 زمان باز شدن برنامه و آخرین زمان بروز رسانی برنامه و سنسورها
	- .3 نمایش گرافیکی و لیستی از سنسورها
		- .4 نام ایستگاه
		- .5 نمایش گرافیکی پدیده هوای حاضر
			- .6 اطالعات ایستگاه
			- .7 آدرس سرور و نام کاربر جاری

نمایش گرافیکی و لیستی از سنسورها نمایشگر مقادیر آنالین سنسورهای متصل به ایستگاه خودکار هواشناسی می باشند که به صورت لحظه ای مقادیر سنسورها را نشان می دهند.

**توجه**: در نمایش لیستی اگر رنگ اطالعات و مقادیر سنسورها قرمز باشد به معنای قطع بودن ارتباط با الگر می باشد. اطالعات ایستگاه شامل نام ، کد ایستگاه، مشخصات جغرافیایی و نوع ایستگاه می باشد. آدرس سرور شامل آدرس IP سرور ICS مرکیز استان بوده و اطالعات ایستگاه به این آدرس گسیل می شوند. در پایین فرم نام کاربر جاری که از سیستم استفاده می کند و با آن وارد سیستم شده است مشخص می باشد.

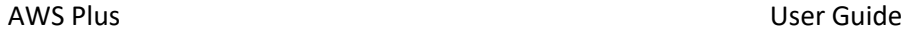

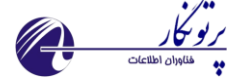

<span id="page-5-0"></span> 3-2( صفحه اصلی در ایستگاه های سنتی ) غیر خودکار( .1 منوها

- .2 زمان باز شدن برنامه و آخرین زمان بروز رسانی برنامه و سنسورها .3 تصویر ایستگاه )قابل تغییر به عکس دلخواه از منوی تنظیمات(
	- .4 نام ایستگاه
	- .5 نمایش گرافیکی پدیده هوای حاضر
	- .6 اطالعات ایستگاه ، آدرس سرور، شماره پورت مورد استفاده
		- .7 نام کاربر جاری

### **توجه**:

اطالعات ایستگاه شامل نام ، کد ایستگاه، مشخصات جغرافیایی و نوع ایستگاه می باشد. آدرس سرور شامل آدرس IP سرور ICS مرکیز استان بوده و اطالعات ایستگاه به این آدرس گسیل می شوند در پایین فرم نام کاربر جاری که از سیستم استفاده می کند و با آن وارد سیستم شده است مشخص می باشد.

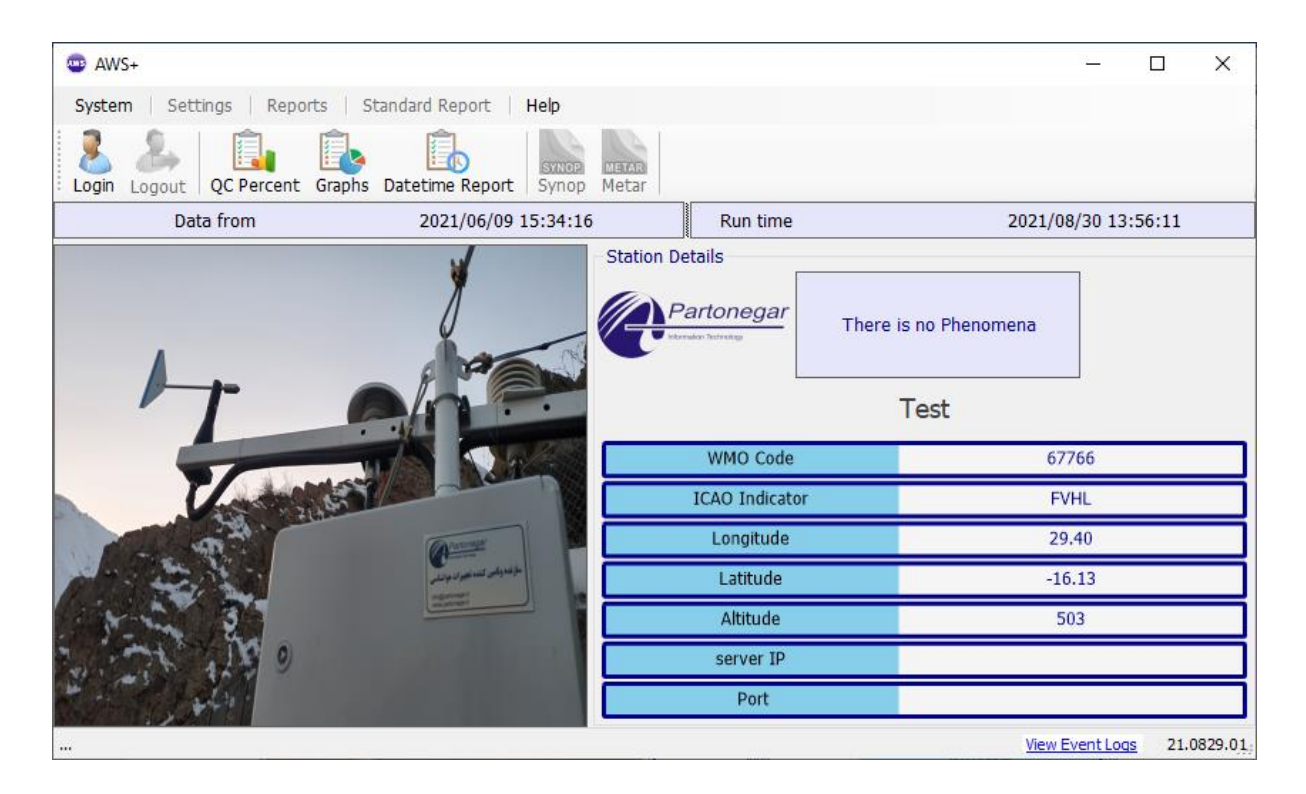

# <span id="page-5-1"></span>3-3( منوها

منوهای دسترسی سریع )shortcut )شامل موارد زیر بوده که با استفاده از آنهیا بیا سیرعت بیشیتری میی تیوان بیه بخشیهای مهیم دسترسی داشت.

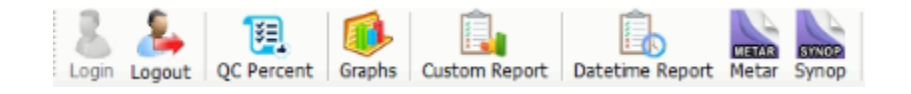

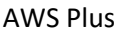

<span id="page-6-0"></span>3-2-1( منوی سیستم:

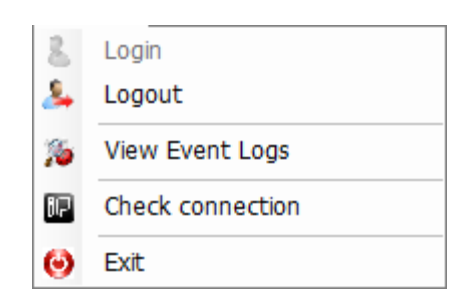

ورود کاربر:

به منظور استفاده کامل و بهینه از برنامه حاضر، کاربر جاری پس از ورود به سیستم با استفاده از نام کاربری و کلمیه عبیور خیود میی تواند از نرم افزار استفاده نماید. الزم به ذکر است بدون ورود کاربر از بخشهای اصلی این نرم افزار نمی توان استفاده نمود. کاربران در دو سطح مدیر)مسئول فنی( و کارشناس بخش دیده بانی تعریف می شوند. به منظور نصب و تنظیمیات برنامیه، میدیر بیه

تمامی بخش های نرم افزار دسترسی دارد. دیده بان به تمامی گزارشات آماری و گزارشات استاندارد (سینوپ، متار، سـینوپ سـاحلی و ...( دسترسی دارد.

با انتخاب گزینه " Login " و یا دکمه با پنجره شکل زیر روبرو خواهید شد که پیس از وارد نمیودن نیام کیاربری و کلمیه عبور خود وارد سیستم شده و می توانید از نرم افزار استفاده نماید.

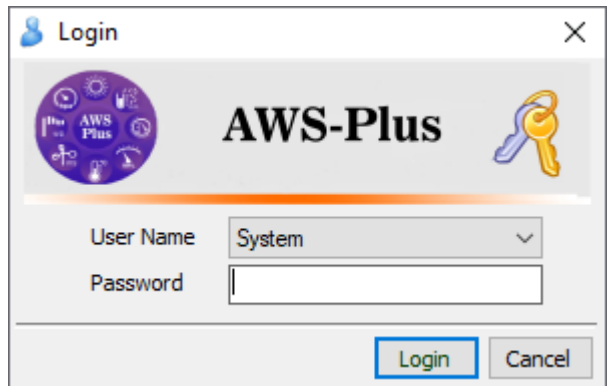

خروج کاربر: با استفاده از گزینه Logout کاربر جاری می تواند خارج شود.

:Check connection

با استفاده از این زیرمنو می توان از برقرار بودن ارتباط ایستگاه با مرکز مطمئن شد.

:View Event Log با استفاده از این قابلیت امکان مشاهده وقایع سیستم فراهم می باشد.

:Exit

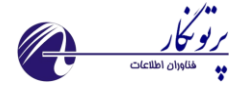

با استفاده از این گزینه بطور کلی از نرم افزار می توان خارج شد و صفحه اصلی برنامه بسته خواهد شید.) الزم بیه ذکیر اسیت علییرغم بسته بودن نرم افزار، سرویس های برنامه فعال بوده و ارتباط ایستگاه با مرکز استان برقیرار میی باشید. تنهیا درصیورتی کیه کیامپیوتر خاموش باشد ارتباط به کلی قطع خواهد شد. (

### <span id="page-7-0"></span>3-2-2( منوی تنظیمات **Setting**:

این منو شامل بخشهای مهم به منظور تنظیمات نرم افزار می باشد. این تنظیمات شامل: دیتاالگر، مشخصات ایستگاه، کاربران، ارسال اطالعات، زمانبندی، سرویس ها و ... می باشد. **توضیحات کامل در مورد بخش تنظیمات در راهنمای شماره 2 یعنی راهنمای تنظیمات و پیکربندی وجود دارد.** 

### <span id="page-7-1"></span>3-2-3( منوی گزارش ها **Reports**:

این منو شامل تمامی گزارش های آماری و اقلیمی مورد نیاز در ایستگاه می باشد.

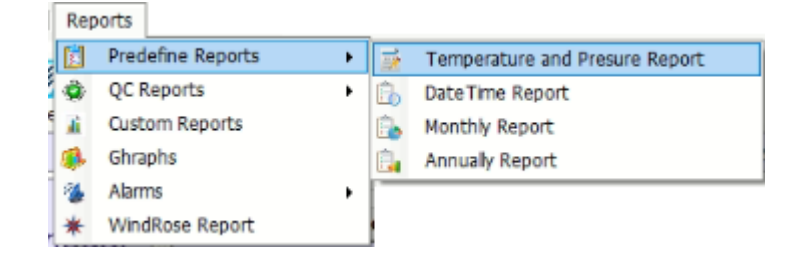

<span id="page-7-2"></span>**3-2-3-1( گزارش ماهانه فشار و دمای خشک:**

با انتخاب این گزینه پنجره شکل زیر نمایان خواهد شد که با انتخاب ماه و سال مورد نظر از مقادیر فشار هوا )فشار QFE و QFF ) و دمای هوا در ساعات ۰۹، ۰۹ و ۱۵ گرینویچ به صورت ماهانه گزارش گیری خواهد شد.

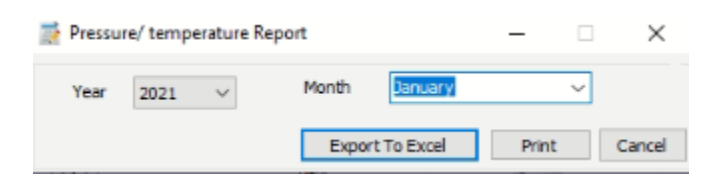

نمونه گزارش انجام شده با انتخاب ماه و سال مورد نظر در شکل زیر دیده می شود:

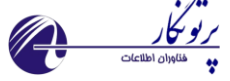

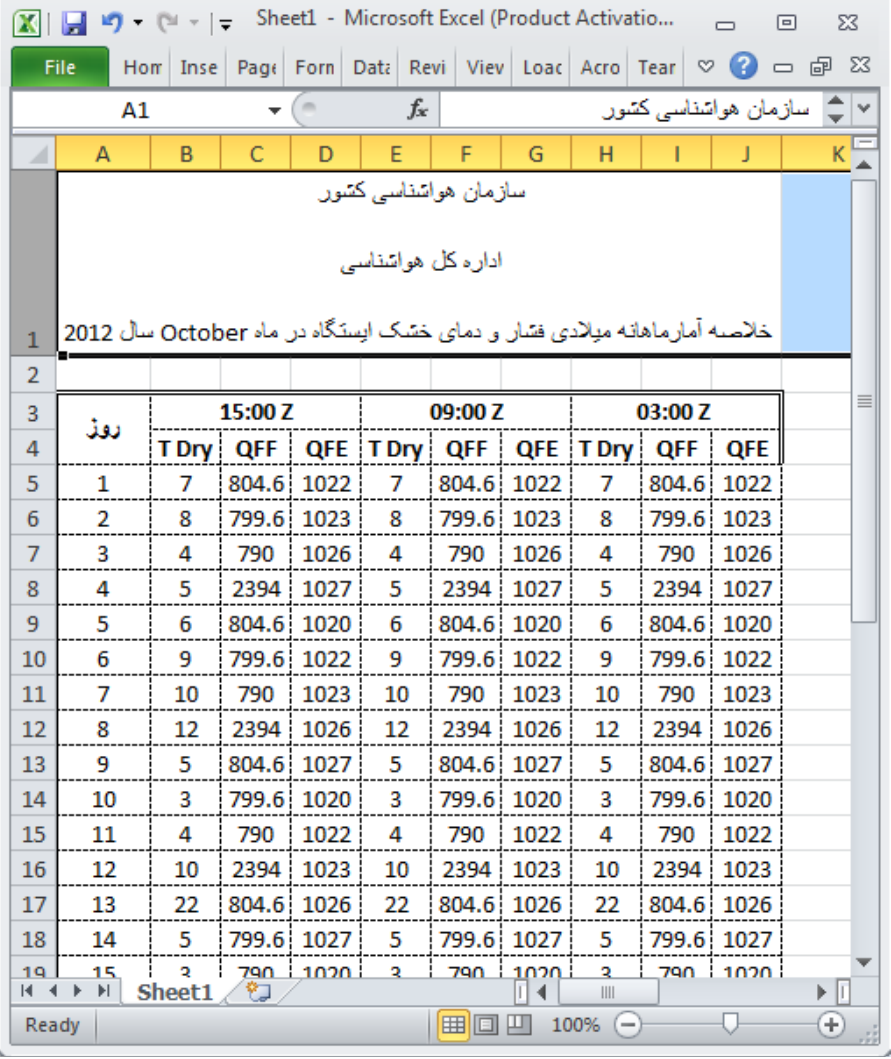

### <span id="page-8-0"></span>**3-2-3-2(گزارش بر حسب تاریخ و ساعت:**

با استفاده از این نوع گزارش گیری و با انتخاب بازه زمانی دلخواه به مقادیر ریز پارامترهای ایستگاه خودکار دسترسی خواهید داشت. همچنین با استفاده از دکمه دسترسی سریع) DateTimeReport )نیز می توان به این نوع گزارش گیری دسترسی داشت. همانطور که در پنجره شکل زیر مشاهده می شود با انتخاب بازه زمانی دلخواه، ریز مقادیر سنسورها نمایان شده اند. امکان صدور به فایل Excel و پرینت گرفتن از این گزارش نیز وجود دارد. در سمت چپ این گزارش تعدادی پارامتر مهم از قبیل میانگین، کمینه و بیشینه و مجموع باران در این بازه زمانی نیز محاسبه می شود.

با توجه به وجود ماشین کنترل کیفی در این سیستم همانطور که در تصویر شکل زیر مشاهده می شود در صورت تشخیص خطا یا داده مشکوک با رنگبندی اعالم می شود. داده های مشکوک در صورت تایید کاربر و با راست کلیک بر روی داده و زدن as set good به داده تصحیح شده تبدیل خواهد شد.

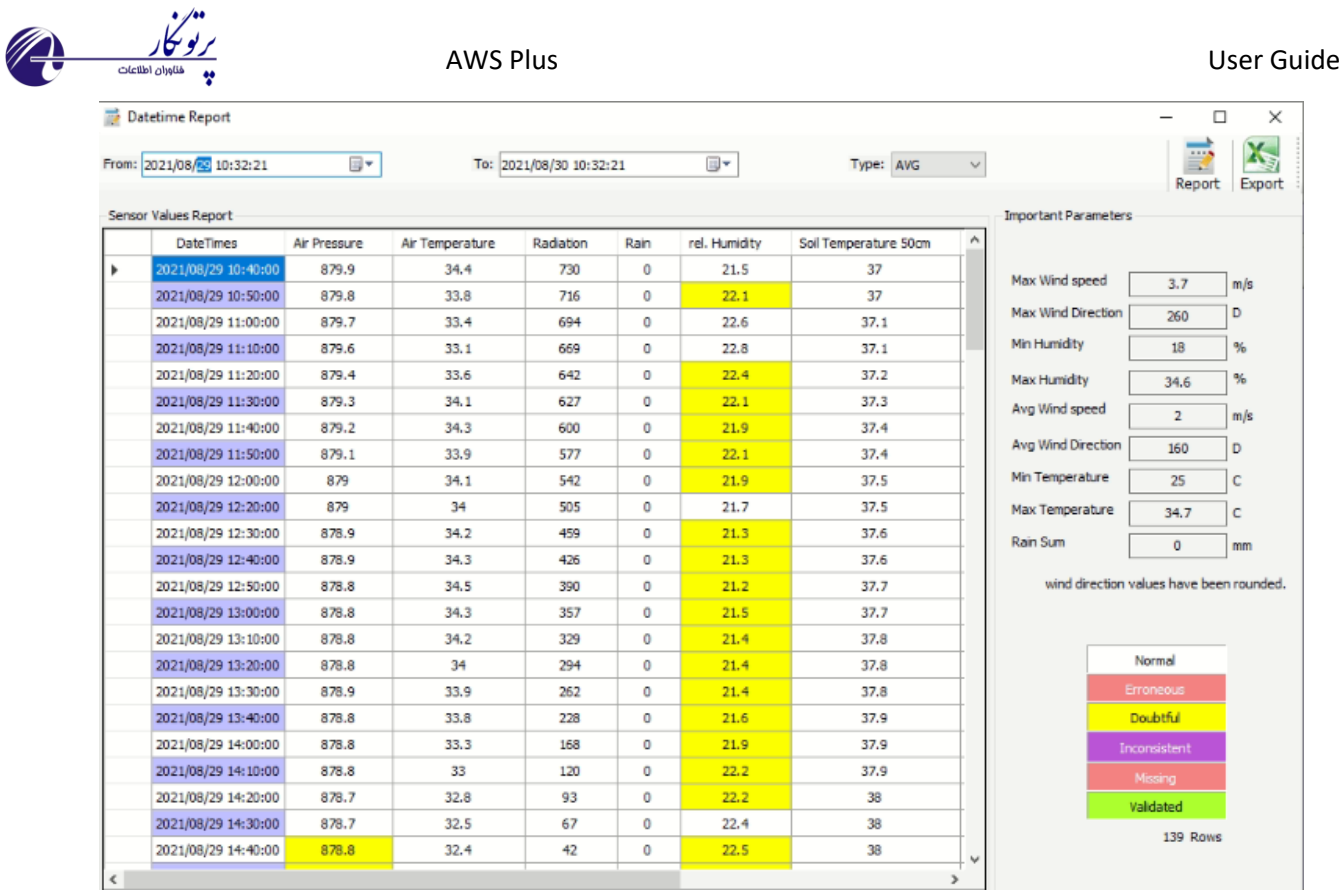

### <span id="page-9-0"></span>**3-2-3-3( گزارش ماهانه :**

به منظور گزارش گیری ماهانه میالدی ایستگاه و با انتخاب ماه مورد نظر از این بخش استفاده می شود. با انتخاب این گزینه و یا دکمه و انتخاب ماه مورد نظر گزارش گیری انجام می شود. امکان صدور به اکسل و چاپ این گزارش نیز وجود دارد.

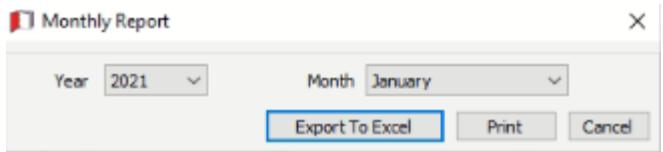

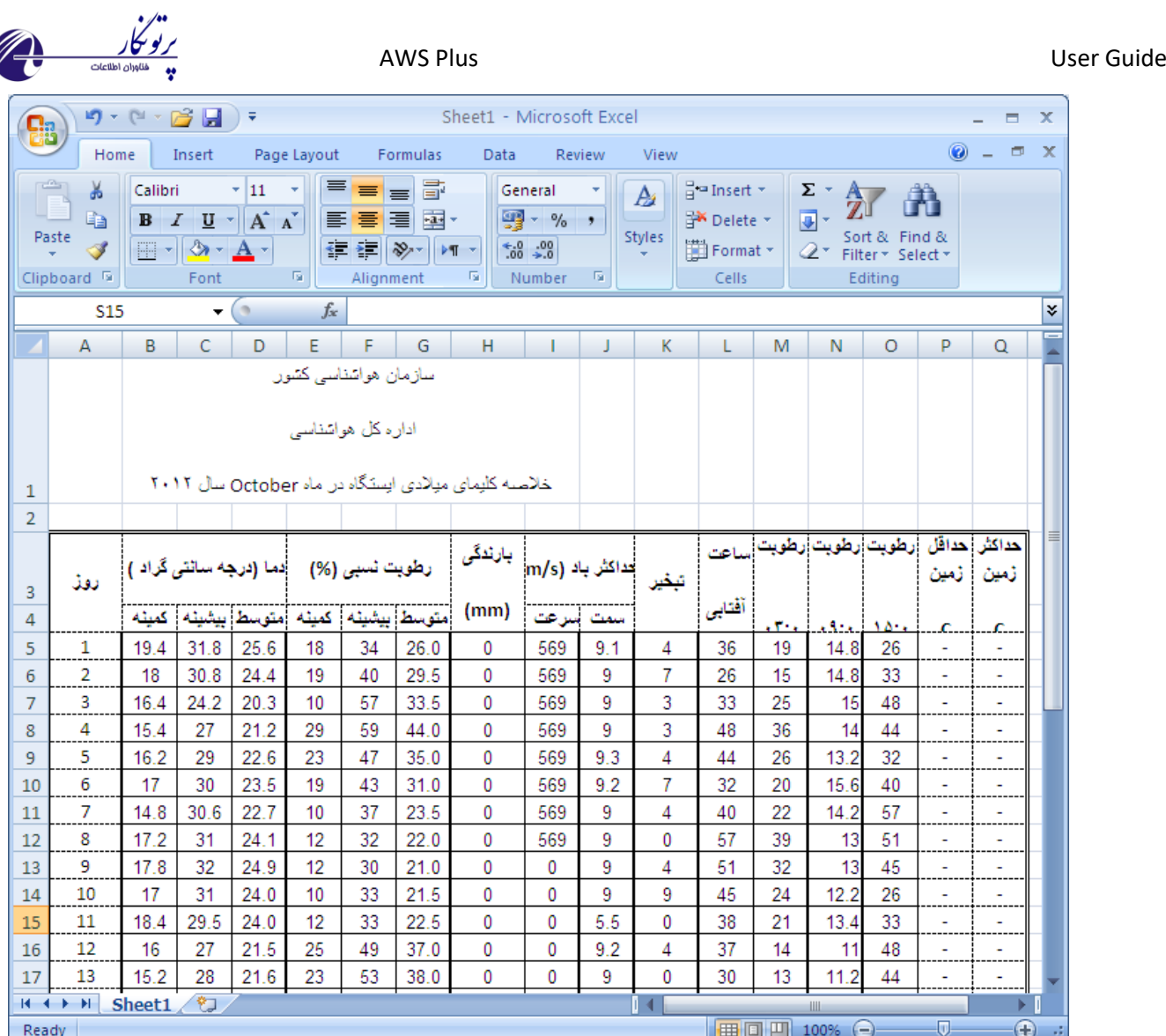

# <span id="page-10-0"></span>**3-2-3-4(گزارش ساالنه:**

به منظور گزارش گیری ساالنه ایستگاه و با انتخاب سال مورد نظر از این بخش استفاده می شود. با انتخاب این گزینه و یا دکمه و انتخاب سال مورد نظر گزارش گیری انجام می شود. امکان صدور به اکسل و چاپ این گزارش نیز وجود دارد.

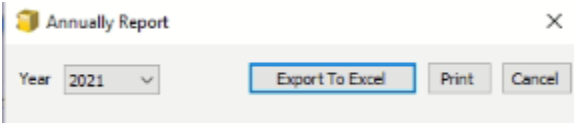

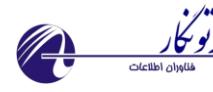

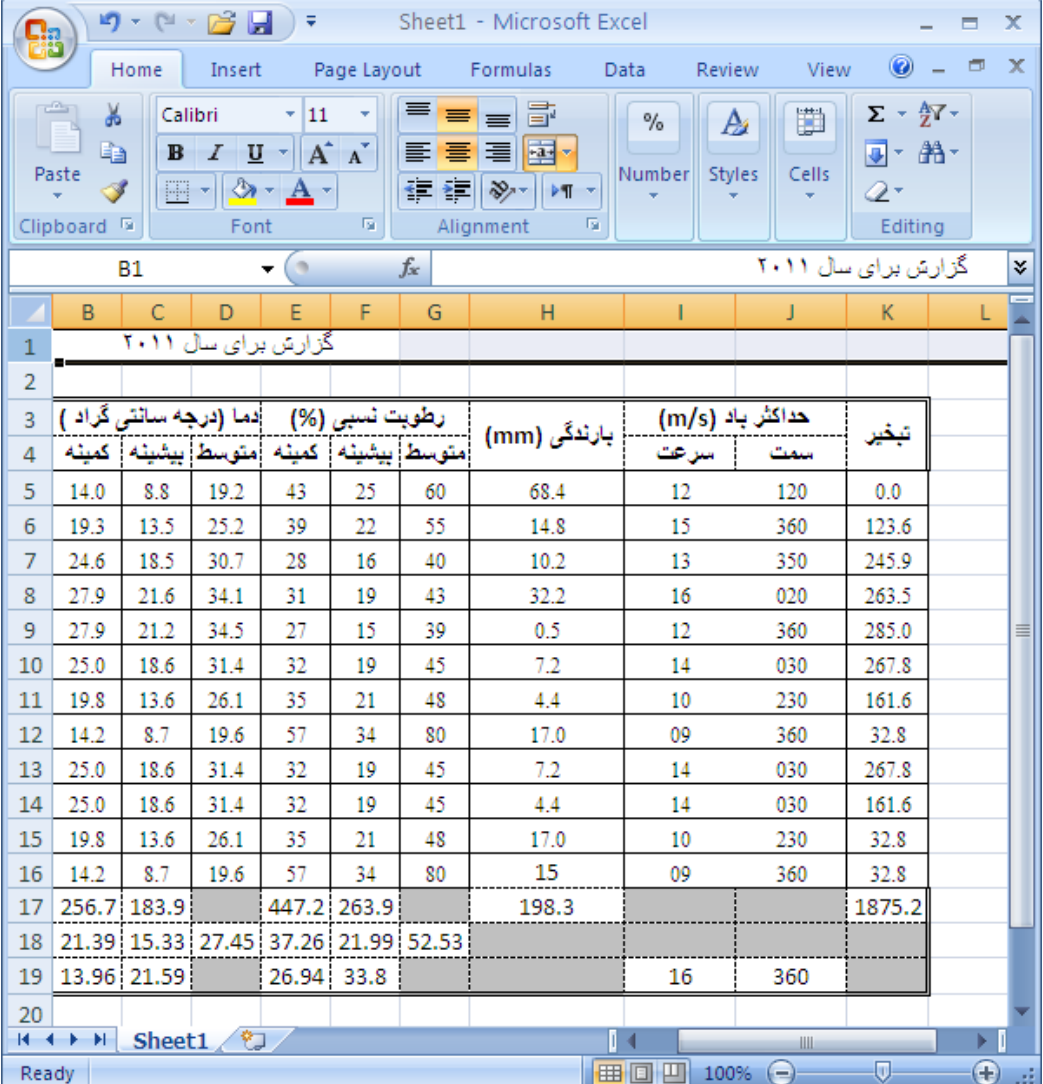

<span id="page-11-0"></span>**3-2-3-5( گزارش کنترل کیفی:**

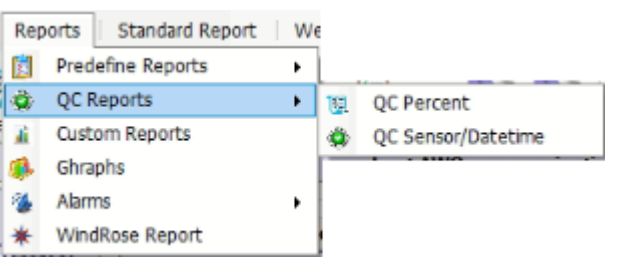

دونوع گزارش در خصوص کنترل کیفی انجام می شود: Percent QC : درصد وجود خطا در مقادیر سنسورها را اعالم می کند.

12

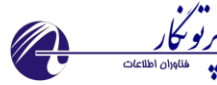

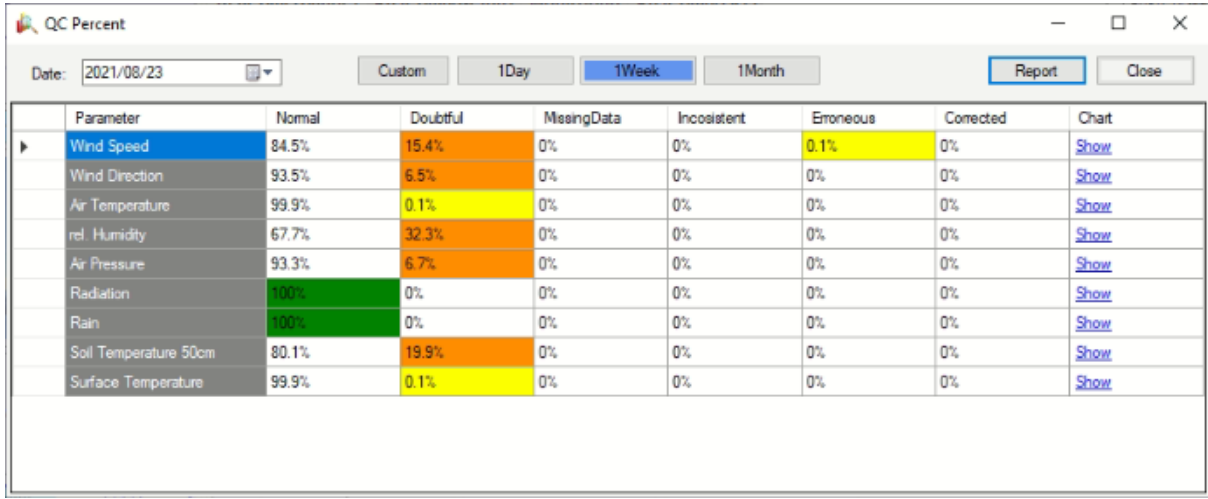

### DateTime/Sensor QC : بر اساس بازه زمانی دلخواه و نام سنسور امکان مشاهده کنترل کیفی داده وجود دارد.

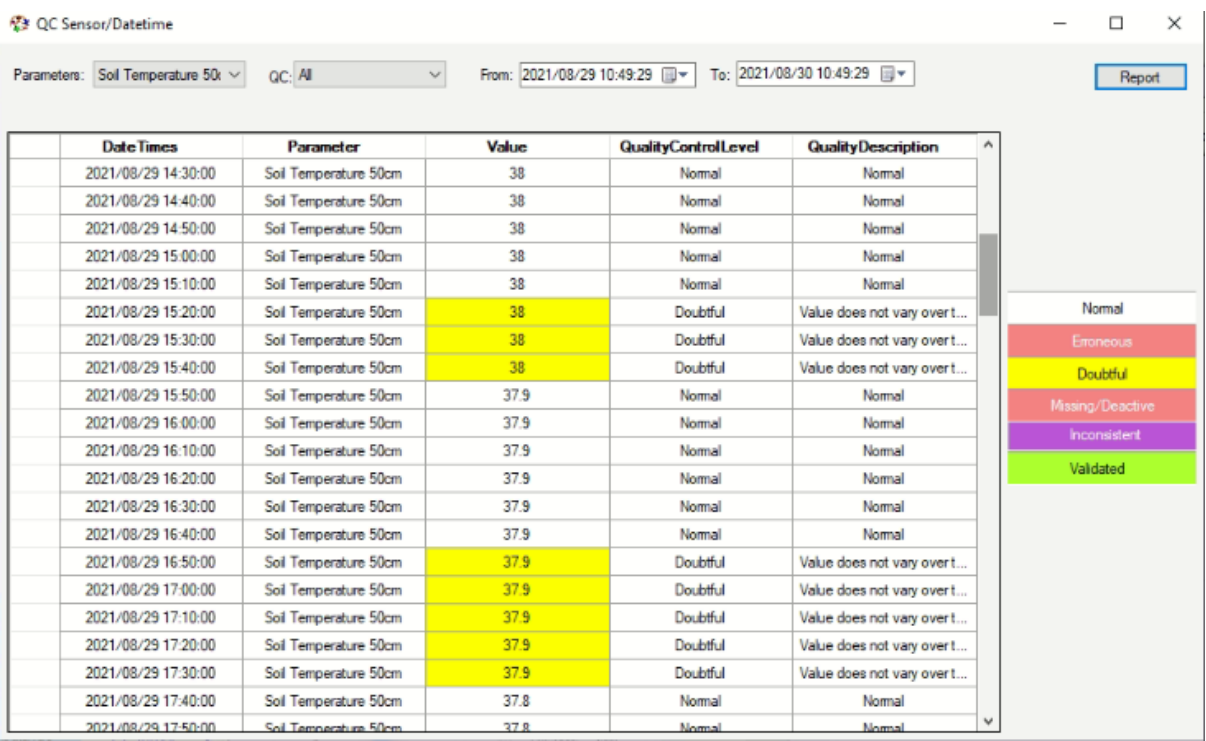

## <span id="page-12-0"></span>**3-2-3-6 گزارش سفارشیreport Custom**

این نوع گزارش شامل ۳ بخش Log, Human, Message می باشد. با انتخاب Log امکان گزارش گیری از مقادیر سنسورها با توجه به سنسور دلخواه وجود دارد. امکان ایجاد گزارش گیری دلخواه نیز فراهم می باشد.

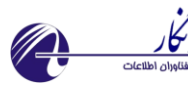

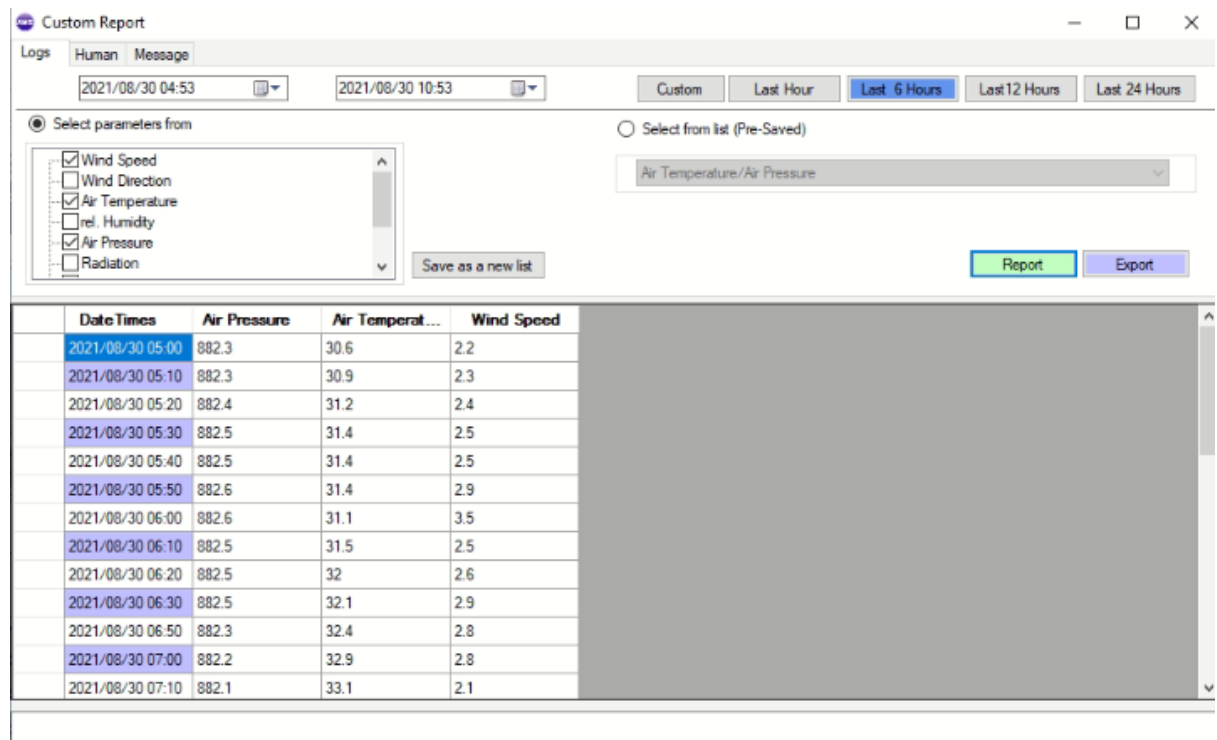

با استفاده از تب دوم یا Human امکان گزارش گیری از پارامترهای وارد شده توسط دیدبان در فرم سینو و متار وجود دارد.

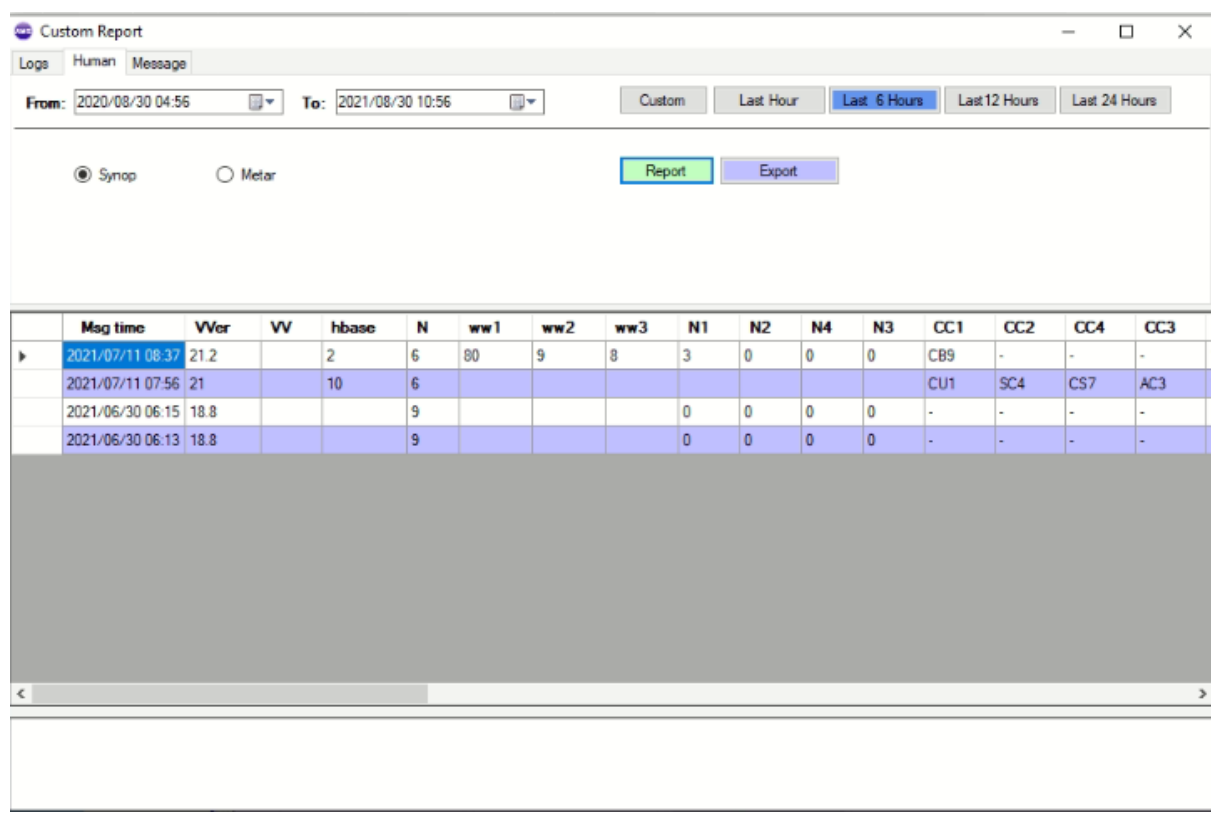

با استفاده از تب سوم یا Message امکان مشاهده گزارشات استاندارد تولید شده در بازه زمانی دلخواه وجود دارد. این نوع گزارش اطلاعات مفیدی در خصوص پیام تولید شده به کار می دهد که می توان به چند مورد اشاره نمود: محتوای سینوپ و متار، زمان تولید و ارسال، ارسال شدن به سوییچ سازمان و خطاهای موجود در گزارش تولید شده.

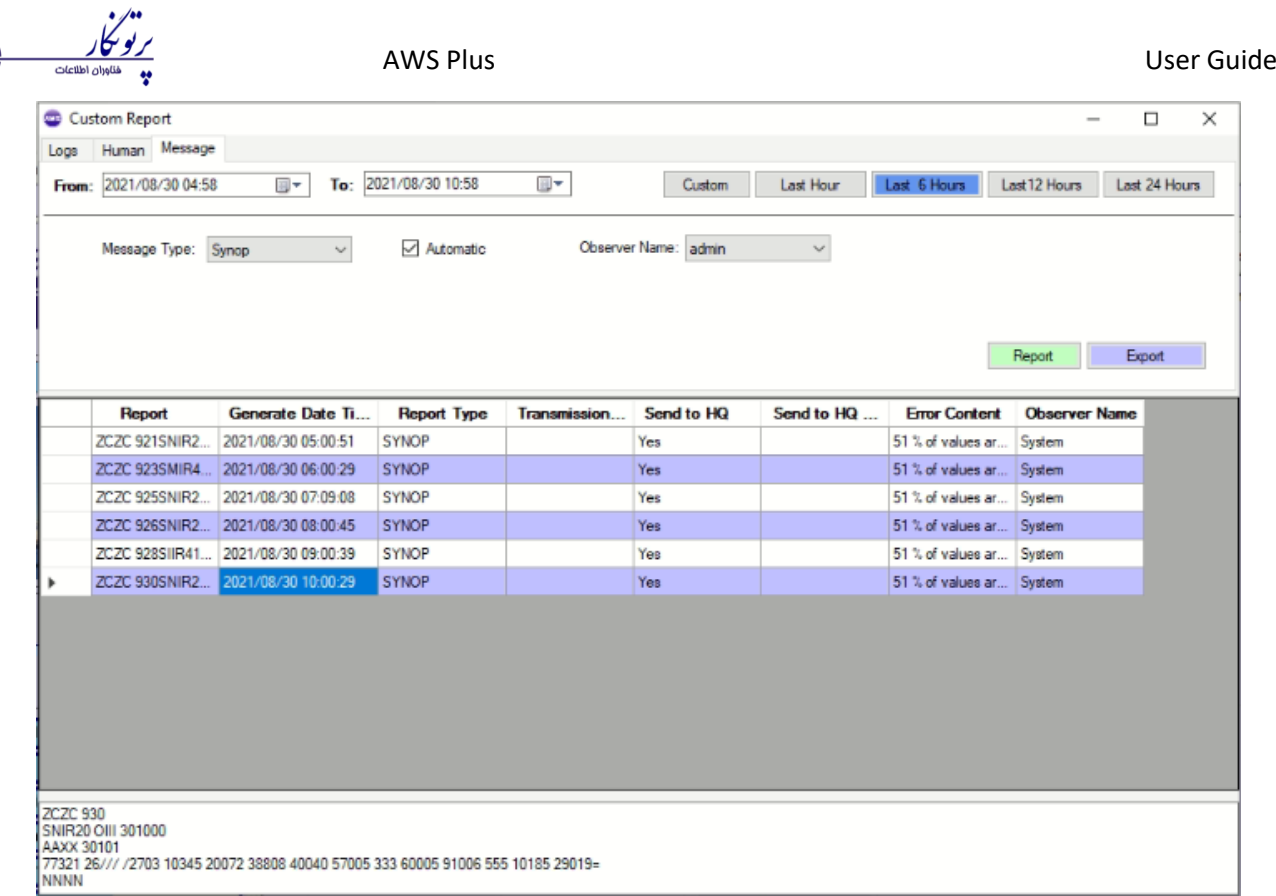

# <span id="page-14-0"></span>**3-2-3-7 نمودار Graph:**

با استفاده از این زیرمنو می توان 4 گراف را همزمان ترسیم نمود. امکان ذخیره بصورت تصویر نیز وجود دارد.

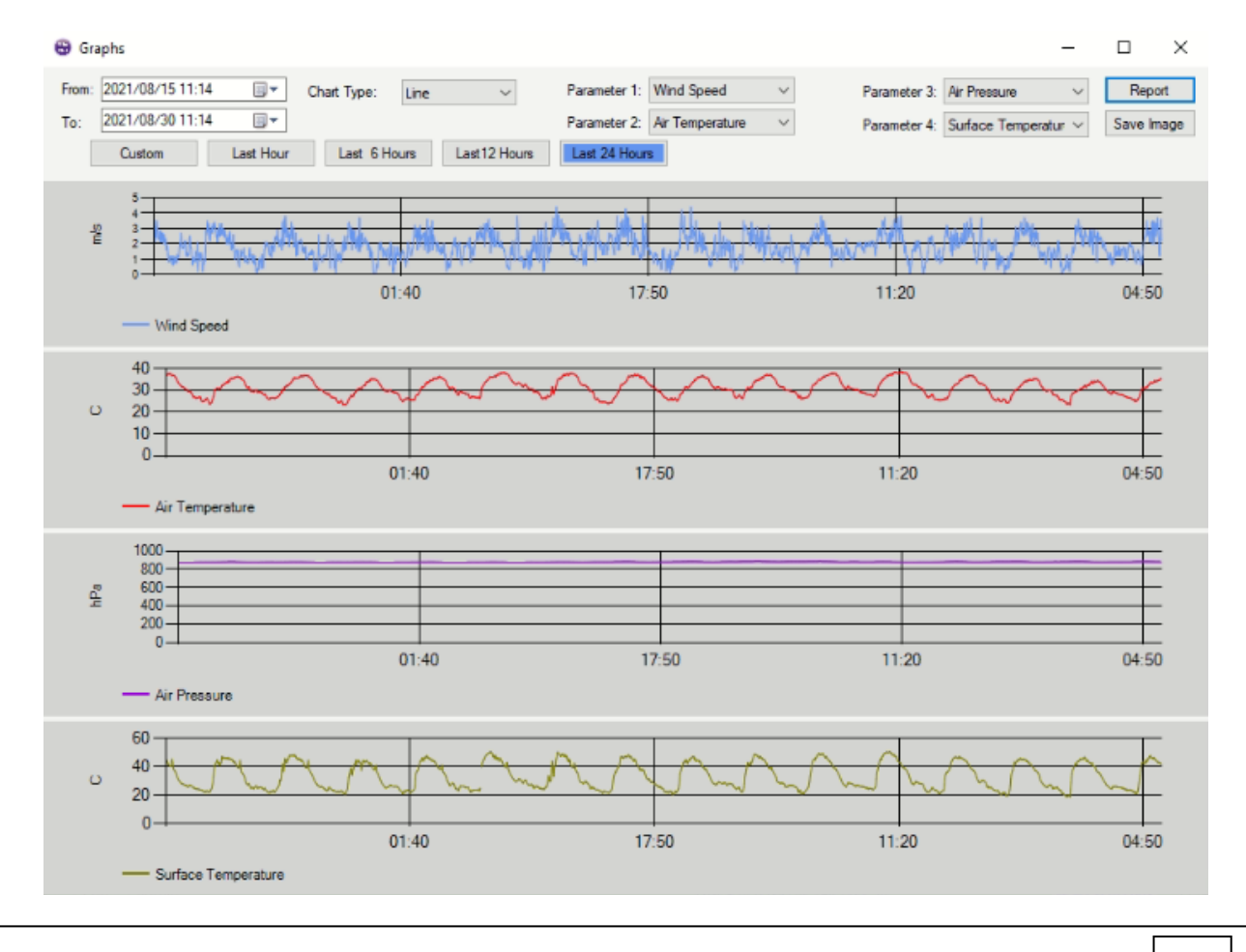

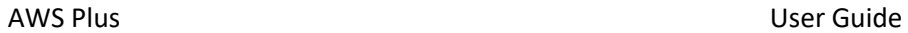

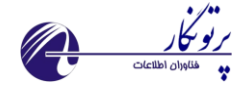

### <span id="page-15-0"></span>**3-2-3-8 هشدار Alarm:**

به منظور گزارش گیری از هشدارهایی که رخ داده اند با توجه به نوع هشدار، سطح هشدار، هشدار از چه طریق، گروه هشدار و با انتخاب بازه زمانی دلخواه می توان از این نوع گزارش گیری استفاده نمود.

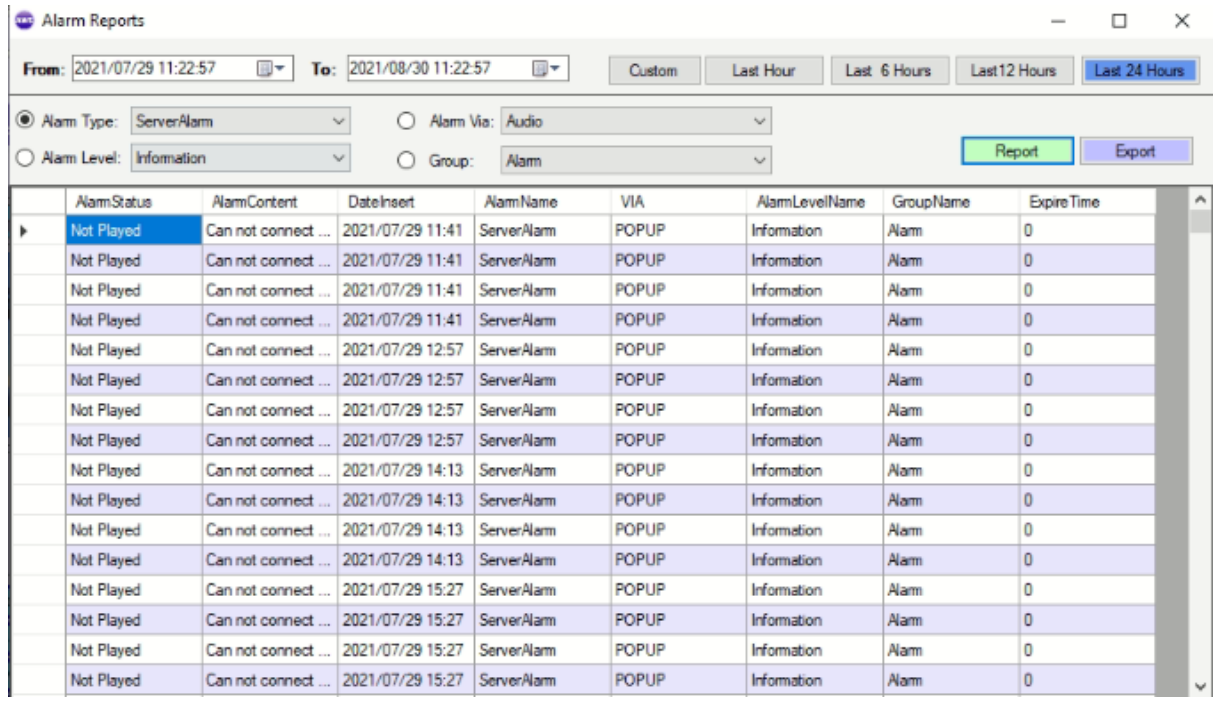

### <span id="page-15-1"></span> **:Wind Rose گلباد 3-2-3-9**

امکان ترسیم گلباد با استفاده از زیرمنوی rose wind وجود دارد.

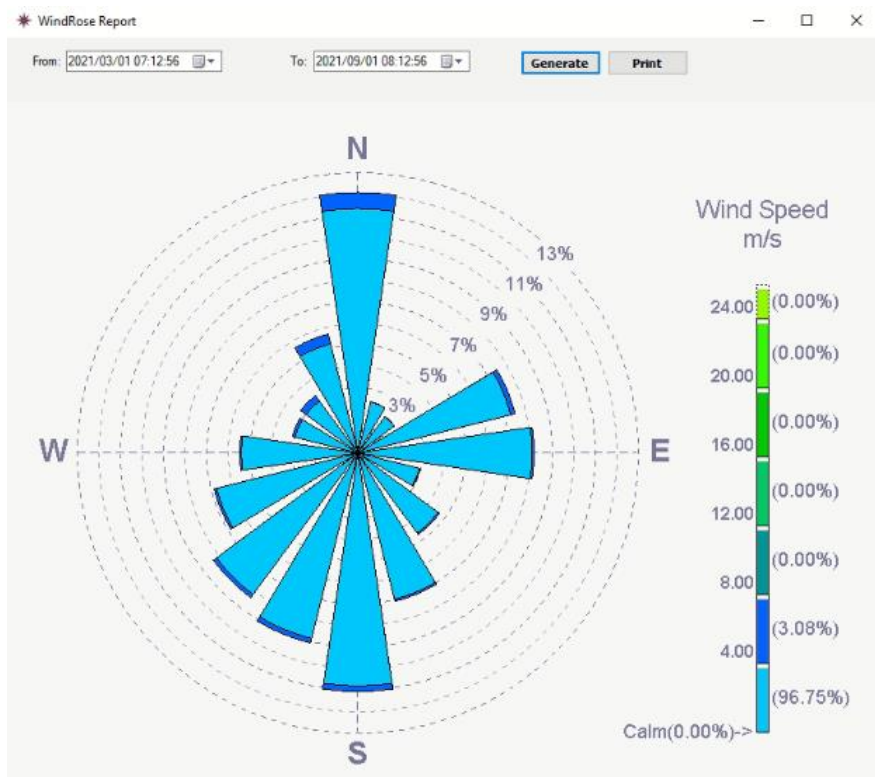

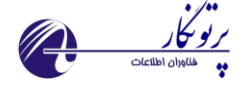

# <span id="page-16-0"></span>3-2-4( منوی گزارش استاندارد **Reports Standard**:

این منو شامل گزارشات استاندارد سینوپ، سینوپ ساحلی، متار و … می باشد. کارشناس دیده بانی با استفاده از این بخش اقدام به تولید و ارسال گزارشهای استاندارد هواشناسی به مرکز استان می نماید.

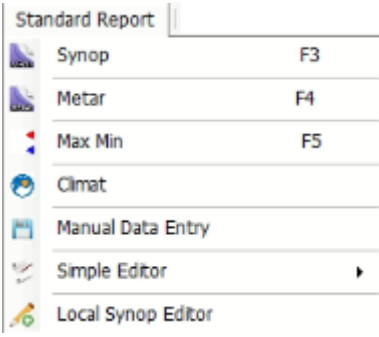

### <span id="page-16-1"></span>3-2-4-1( گزارش سینوپ:

یکی از مهمترین گزارشات هواشناسی که در زمانهای خاص اقدام به تولید و ارسال آن می شود، گزارش سینو می باشد. با انتخاب این نوع گزارش، پنجره شکل زیر نمایان خواهد شد که با تکمیل نمودن آن این نوع گزارش تولید می شود. این پنجره شامل تمامی بخشهای یک گزارش کامل سینوپ می باشد که در ادامه به توضیح نحوه استفاده از آن خواهیم پرداخت.

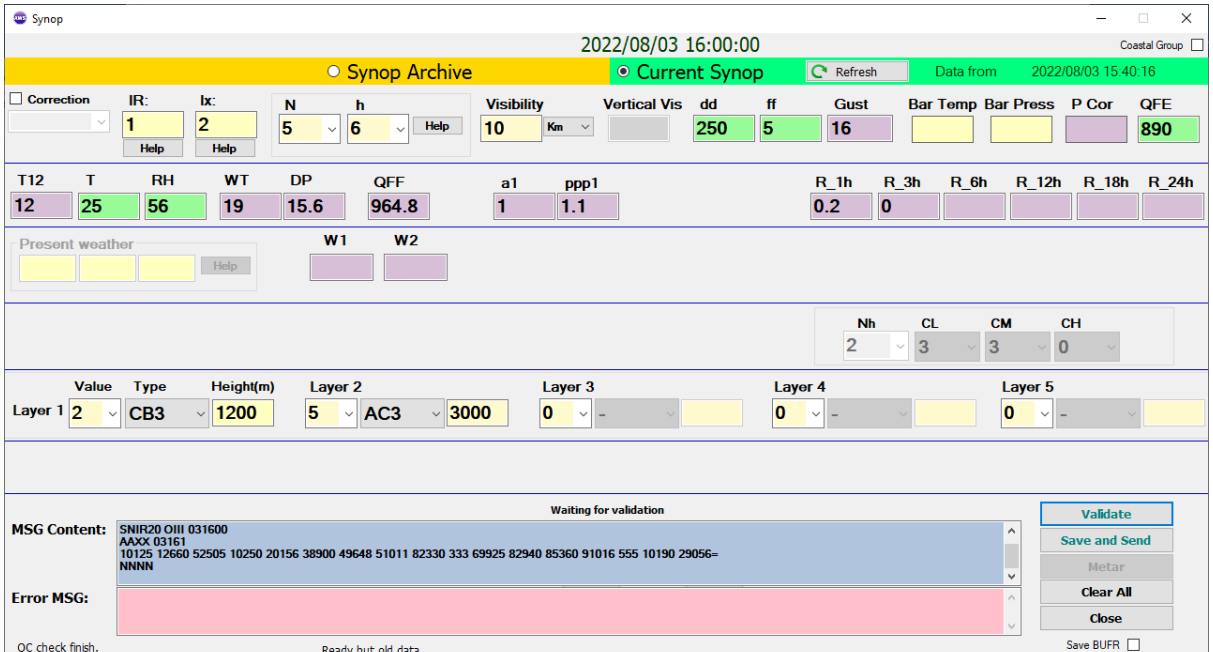

**معنای رنگهای مورد استفاده در پس زمینه مقادیر و پارامترها:**

<sub>ن</sub>نگ <mark>سبز</mark>: به معنای قرائت از سنسور می باشد و بطور خودکار پر می شود. رنگ بنفش: به معنای محاسباتی بودن آن بوده و بطور خودکار پر می شود. <mark>رنگ زرد:</mark> به معنای این می باشد که باید توسط کاربر تکمیل شود. <mark>نگ قرمز</mark>: به معنای این می باشد که در مقدار سنسور مشکلی وجود دارد.

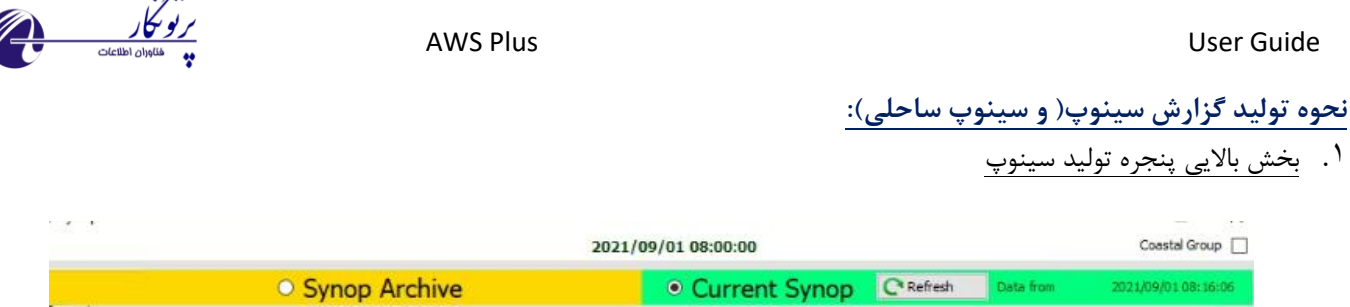

دکمه سینوپ ساحلی یا coastal group به منظور استفاده در ایستگاه های ساحلی کشور می باشد و با فعال نمودن آن پنجره شکل زیر نمایان خواهد شد که با تکمیل و تایید آن به کد سینوپ اضافه می شود.

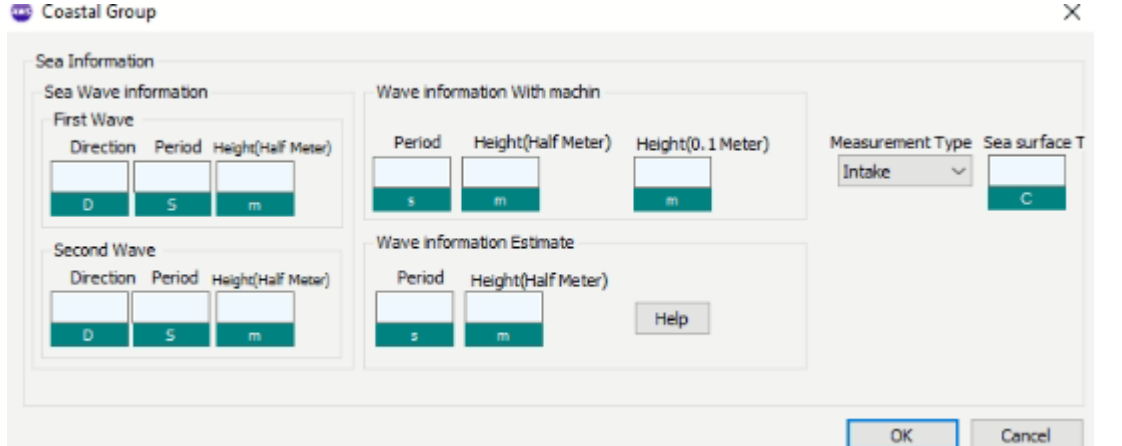

درقسمت باالیی صفحه، تاریخ و ساعت گزارش با رنگ سبز نمایش داده شده است.

<mark>Current Synop</mark> به منظور تولید سینوپ این ساعت می توان از این گزینه استفاده نمود که بصورت پیش فرض فعال می باشد. <mark>Synop Archive</mark> به منظور دسترسی به گزارش های قبلی و در صورت نیاز اصلاح و ارسال مجدد می توان از این گزینه استفاده نمود.

دکمه "بروز رسانی سنسورها Refresh "

با استفاده از این دکمه در ایستگاه های خودکار هواشناسی، مقادیر سنسورها بروز خواهد شد.(در صورتی که پنجره سینوپ برای مدتی باز باشد باید قبل از تولید گزارش سینوپ از این دکمه استفاده نمایید.)

.2 بخش اول

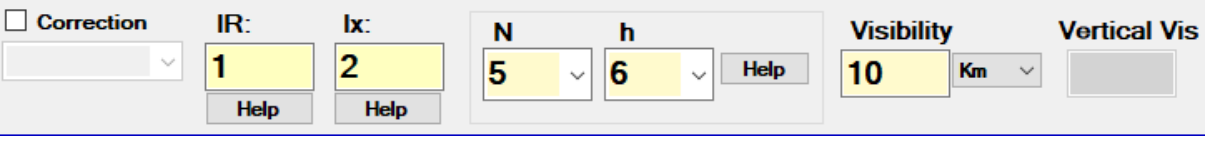

این بخش شامل موارد زیر می باشد:

- در صورت نیاز به ارسال گزارش تصحیح شده، پس از تصحیح گزارش با استفاده از گزینه Correction و انتخاب محتوای صیحیح نسبت به ارسال گزارش اصالحی اقدام می شود.)با این کار در هدینگ گزارش حروف CCA تصیحیح بیار اول، CCB تصیحیح بیار دوم و CCC تصحیح بار سوم به صورت اتوماتیک اضافه خواهد شد.(
	- IR نشان دهنده وجود بارندگی می باشد که با استفاده از دکمه "راهنما" می توان کد صحیح را انتخاب نمود.
	- Ix نشان دهنده وجود پدیده جوی می باشد که با استفاده از دکمه " راهنما" می توان کد صحیح را انتخاب نمود.
		- N مقدار کل ابر می باشد
		- H ارتفاع کف ابر می باشد.
		- Visibility مقدار دید افقی می باشد

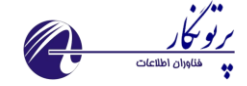

- vis Vertical مقدار دید عمودی در صورت لزوم باید تکمیل شود.
	- .3 بخش بعدی شامل سمت و سرعت باد و فشار هوا می باشد.

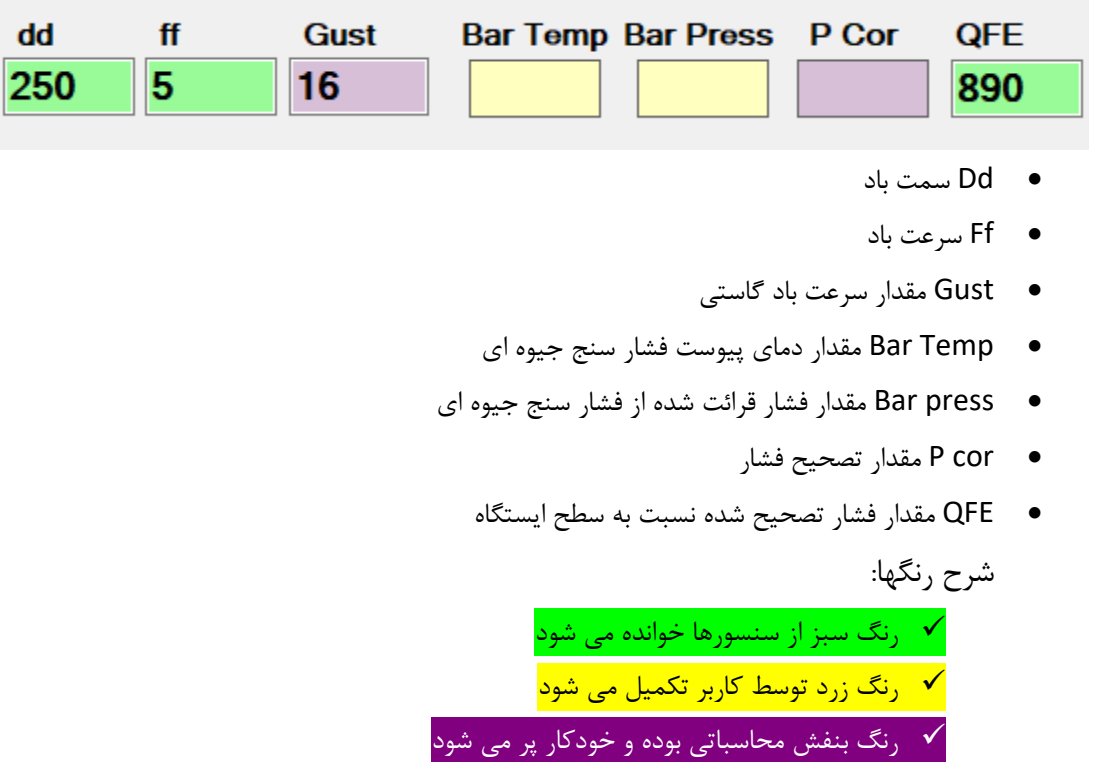

.4 بخش بعدی شامل پ ارامترهای سایکرومتری و فشار هوا می باشد.

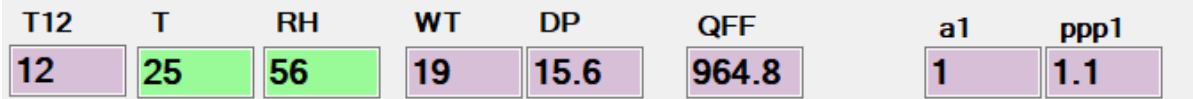

- 12T دمای 12 ساعت قبل می باشد
	- T دمای فعلی هوا می باشد
- RH مقدار رطوبت نسبی هوا می باشد
	- WT مقدار دمای تر
	- DP مقدار دمای شبنم
- QFF مقدار فشار تصحیح شده نسبت به دریای آزاد
	- 1ppp 1,A مقدار و نحوه تغییرات فشار یکساعته
- 3ppp 3,A مقدار و نحوه تغییرات فشار سه ساعته

.5 بخش" پدیده جوی" توسط کارشناس دیده بانی تکمیل می شود.

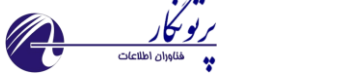

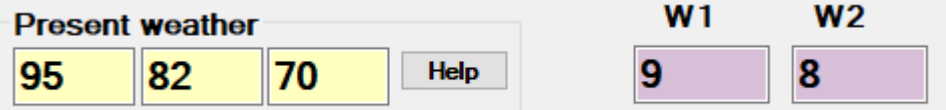

تا ۳ پدیده جوی حاضر را می توان وارد کرد که برنامه به طور خودکار از آنها برای گزارش هوای حاضر و گذشته استفاده می کند.

2W 1,W مربوط به پدیده هوای گذشته طی ،1 3 و 6 ساعت گذشته می باشد که بصورت خودکار تکمیل می شود.

با 2بار کلیک در هر خانه، پنجره پدیده های هواشناسی باز خواهد شد و میتوان پدیده های مورد نظر را انتخاب نمود. همانطور که در شکل زیر دیده می شود، با توقف نشانگر موس بر روی هر پدیده، نام و برخی از شرایط گزارش پدیده انتخابی نمایش داده می شود.

در این بخش اکثر شروط الزم به منظور گزارش پدیده های جوی رعایت شده و در صورتی که مابین پدیده انتخابی و پارامترهای دیگر همچون دید افقی و یا ابرها ناسازگاری وجود داشته باشد با گزارش خطا روبرو خواهید شد.

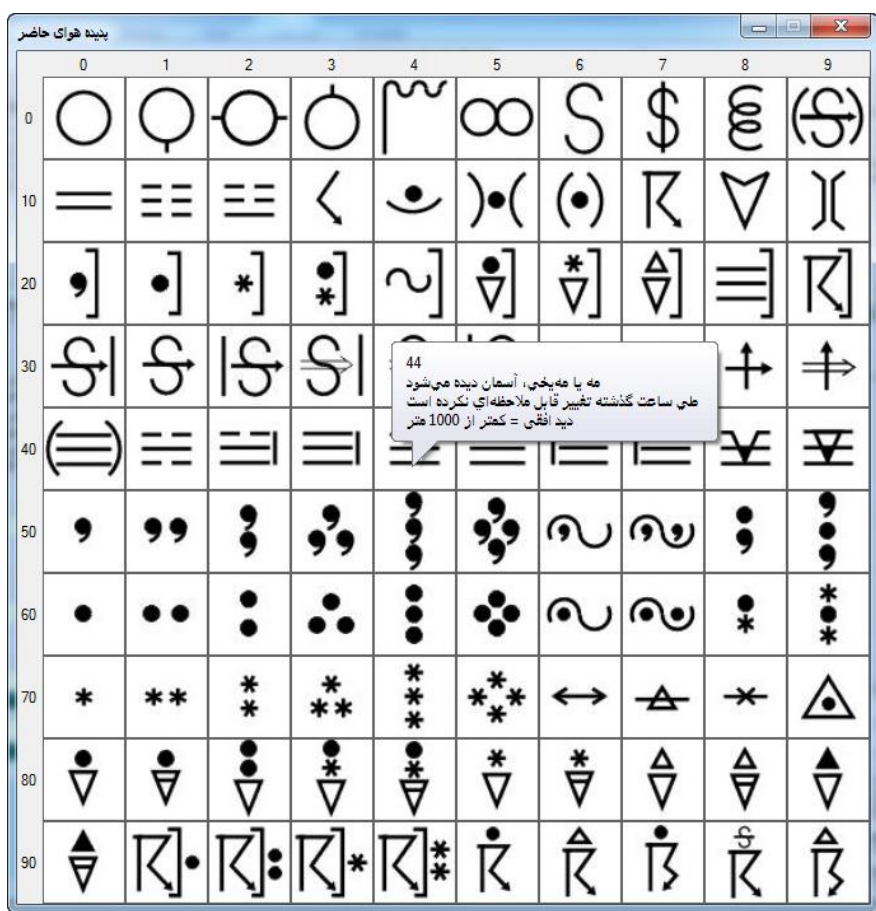

.6 اطالعات مربوط به دمای بیشینه و کمینه

20

دمای بیشینه و کمینه طی 12 ساعت گذشته در این قسمت تکمیل می شود.

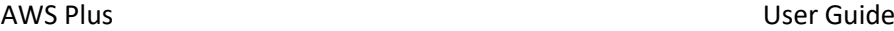

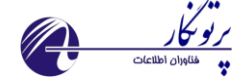

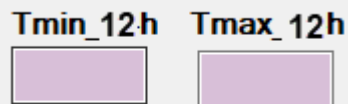

.7 بخش "بارندگی" در این بخش مقادیر بارش ،3 ،6 ،12 18 و 24 ساعته به صورت اتوماتیک تکمیل می شود.

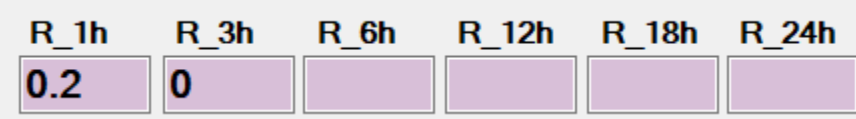

.8 اطالعات مربوط به تشعشع، ساعت افتابی و تبخیر

ساعت آفتابی در صورتی که در تنطیمات برنامه تعریف شده باشد امکان محاسبه بصورت خودکار را دارد. مقدار تشعشع نیز بطور خودکار وارد می شود.

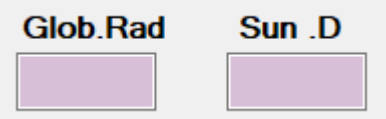

.9 بخش " ابر ها "

در این بخش اطالعات ابر ها تکمیل می شود. ابتدا مقدار کل ابر و سپس نوع و مقدار الیه ها را انتخاب و ارتفاع ابر را به متر وارد کنید. قانون الیه ها در هنگام کد شدن به صورت خودکار رعایت می شود.

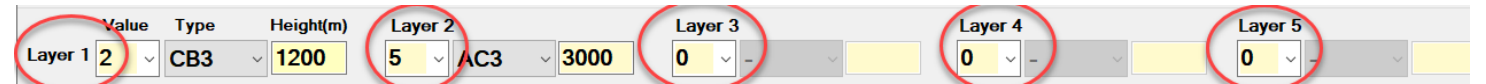

.<br>10 بخش "ابر داخل سینوپ"

با توجه به ابرهای وارد شده(در بخش ابر پایین، متوسط و بالا) ، مقادیر این بخش به صورت اتوماتیک تکمیل خواهد شد. کارشناس دیده بانی کافیست مقدار ابر داخل سینو را از نظر صحت بررسی نماید.

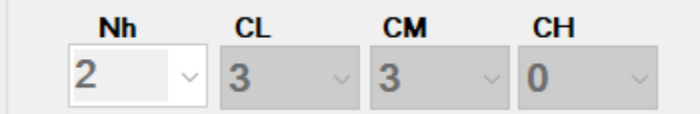

Nh : مقدار ابر پایین و در صورت عدم وجود ابر پایین، مقدار ابر متوسط

این قسمت قابل ویرایش بوده و در صورتی که در ابرها همپوشانی وجود داشته باشد باید توسط کارشناس دیدبانی در این قسمت وارد شود. CL : نوع ابر پایین

CM : نوع ابر متوسط CH : نوع ابر باال

.11 بخش "زمین"

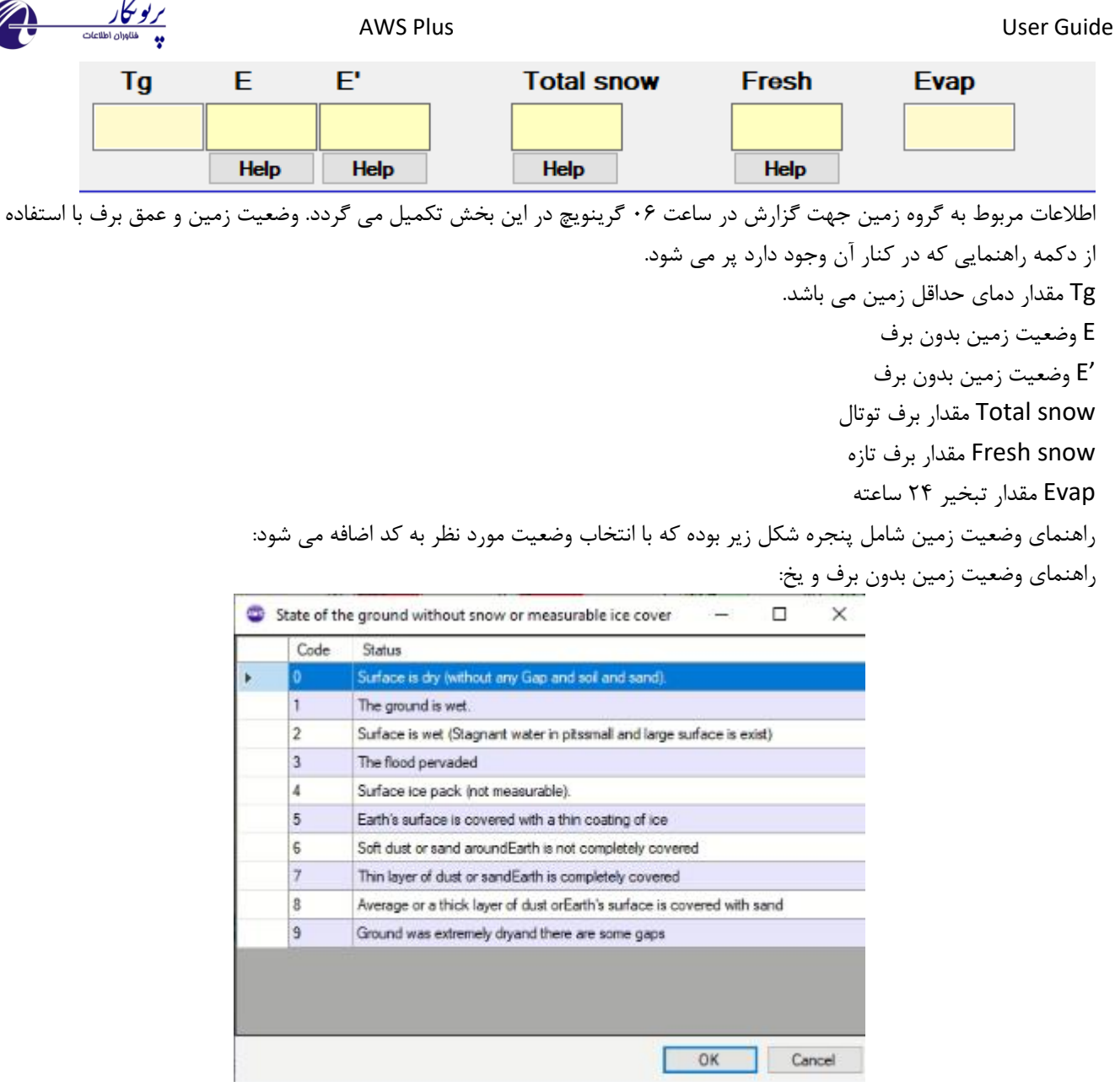

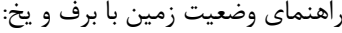

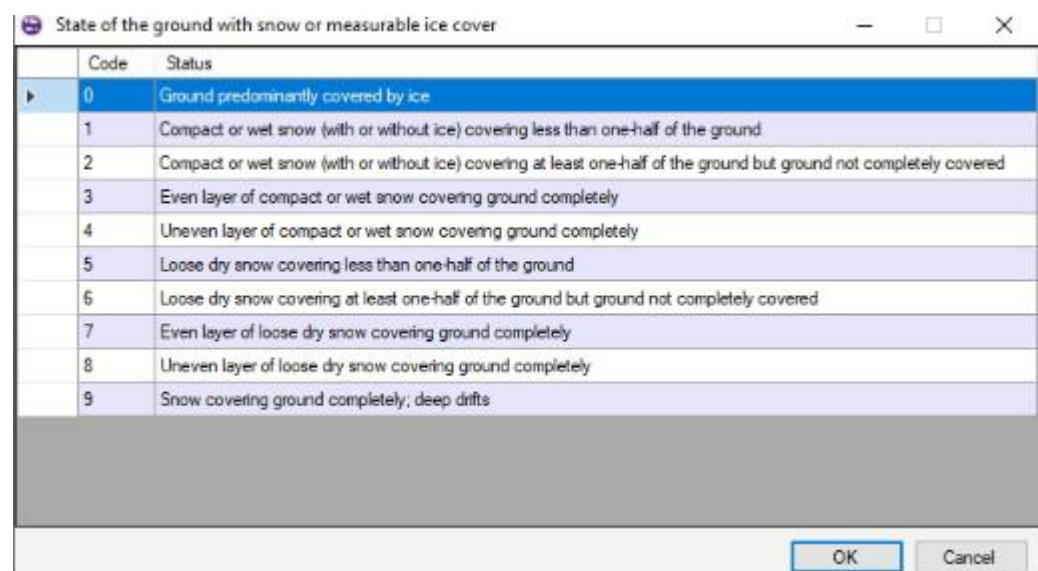

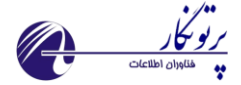

عمق برف به واحد سانتیمتر تکمیل می شود و در شرایط خاص از دکمه راهنمایی که در کنار آن تعبیه شده استفاده می شود: <sup>CD</sup> Snow Depth  $\overline{\phantom{0}}$  $\Box$  $\mathbb{\times}$ For values from 1 to 996 cm the codes 001 to 996<br>used and Code 000 can not be used Code Depth less than 0.5 cm k, 998 Over the ground is not covered wit... 999 Impossible to measure **OK** Cancel

عمق برف تازه به واحد سانتیمتر تکمیل می شود و در شرایط خاص از دکمه راهنمایی که در کنار آن تعبیه شده استفاده می شود:

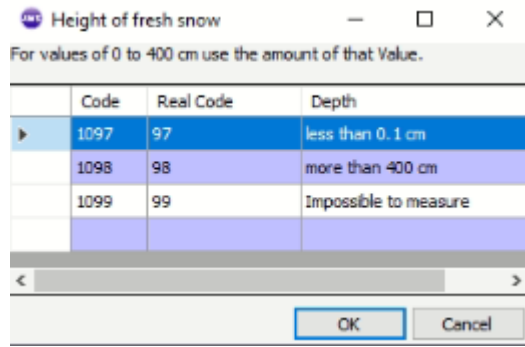

.12 "تولید و ذخیره گزارش استاندارد"

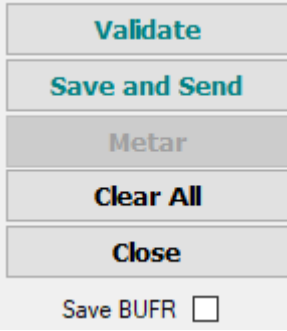

### دکمه " Validate "

با استفاده از این دکمه، گزارش سینو تولید خواهد شد. کارشناس دیده بانی پس از بررسی صحت این گزارش اقدام به ذخیره آن خواهد نمود. "Save and Send " دکمه پس از تولید گزارش اقدام به ذخیره و ارسال آن به مرکز استان کنید. دکمه " Metar " این گزینه برای ایستگاه های فرودگاهی بسیار مفید می باشد چرا که با استفاده از این دکمه بلافاصله فرم متار باز شده و مقادیر پر شده در فرم سینو به فرم متار منتقل می شود. "save BUFR " دکمه

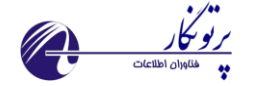

با استفاده از این دکمه، گزارش بافر تولید خواهد شد. کارشناس دیده بانی پس از تولید این گزارش اقدام به ذخیره آن خواهد نمود. )کد بافر نوعی کدینگ استاندارد بین المللی می باشد که بزودی تمامی گزارش های هواشناسی با این استاندارد مخابره خواهند شد. این کد در دو نسخه 3 و 4 بسته به تصمیم گیری منطقه ای تولید و گزارش می شود.( دکمه " clear" این دکمه به منظور پاک نمودن تمامی اطالعات صفحه سینو در نظر گرفته شده است. Error content : در صورت بروز خطا در تمامی مراحل تولید سینوپ، اطلاعات مربوطه در این پنجره نمایش داده می شود.

# <span id="page-23-0"></span>3-2-4-2( گزارش متار، متار نیم ساعته و اسپسی:

یکی از مهمترین گزارشات هواشناسی که در فرودگاه ها کاربرد دارد گزارش متار می باشد. با انتخاب این نوع گزارش، پنجره شکل زیر نمایان خواهد شد که با تکمیل نمودن آن این نوع گزارش تولید می شود. این پنجره شامل تمامی بخشهای یک گزارش کامل متار می باشد که در ادامه به توضیح نحوه استفاده از آن خواهیم پرداخت.

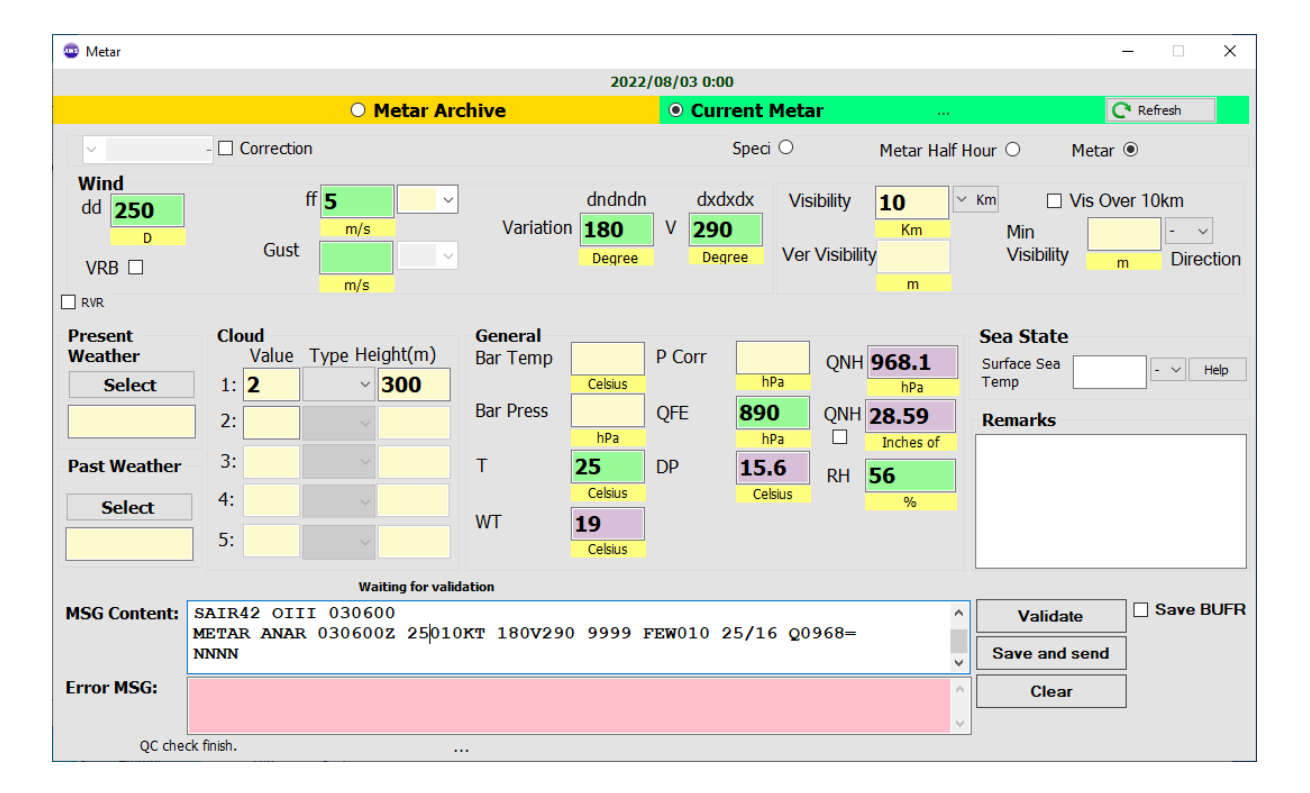

**معنای رنگهای مورد استفاده در پس زمینه مقادیر و پارامترها:**

<mark>نگ سبز</mark>: به معنای قرائت از سنسور می باشد و بطور خودکار پر می شود. <mark>نگ بنفش:</mark> به معنای محاسباتی بودن آن بوده و بطور خودکار پر می شود. <mark>نگ زرد:</mark> به معنای این می باشد که باید توسط کاربر تکمیل شود. <mark>نگ قرمز</mark>: به معنای این می باشد که در مقدار سنسور مشکلی وجود دارد.

**نحوه تولید گزارش متار:**

.13 بخش باالیی پنجره تولید متار

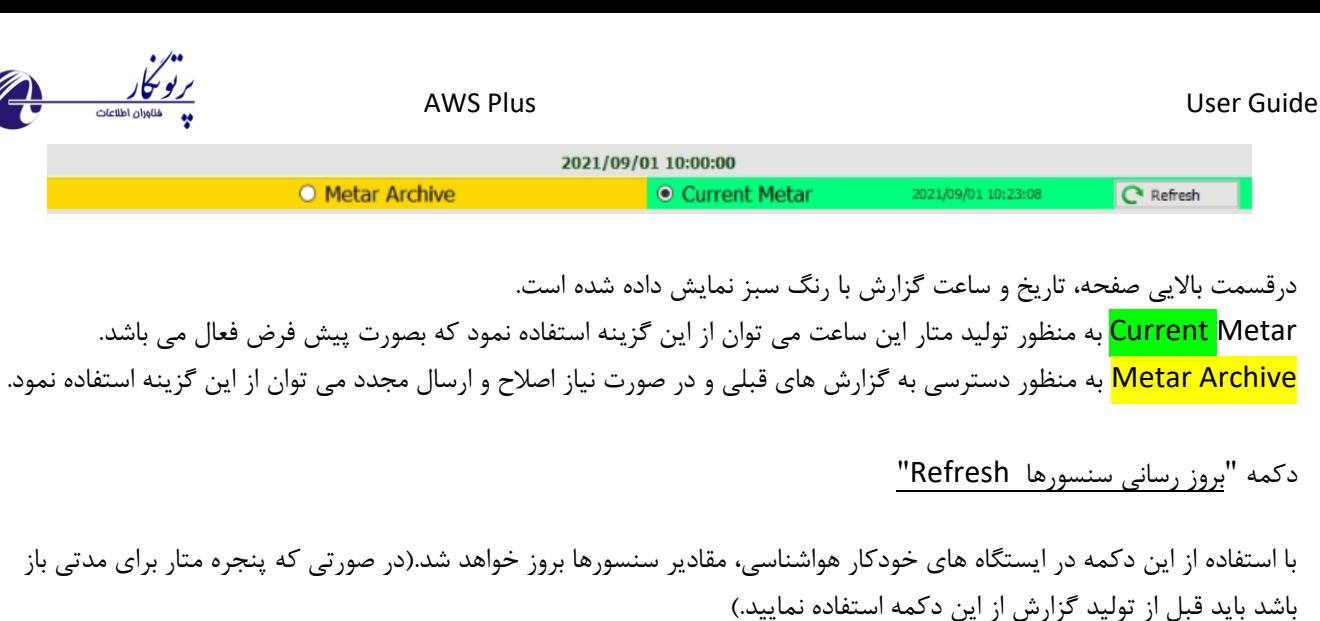

.1 بخش" عمومی"

این بخش شامل موارد زیر می باشد:

Correction Speci $\bigcirc$ Metar Half Hour ( Metar <sup>®</sup>

- گزینه تصحیح که در صورت نیاز به تصحیح گزارش با فعال کردن Correction می توان تا 3 بار گزارش تصحیح شده را به مرکز ارسال نمود.)کاراکترهای CCC ,CCB ,CCA مخصوص کدینگ بخش تصحیح می باشد.(
- انتخاب نوع گزارش از سه حالت متار، متار نیم ساعته و اسپسی که کارشناس دیده بانی با توجه به شرایط یک از این سه حالت را برمی گزیند.

### .2 بخش " باد "

در این بخش اطالعات مربوط به سمت و سرعت باد به صورت اتوماتیک تکمیل می شوند. همچنین باد گستی نیز در صورت وجود در این قسمت تشخیص داده شده و کد خواهد شد.

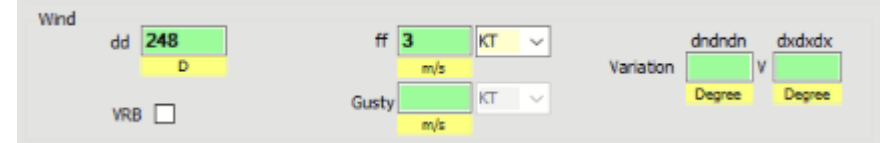

در صورت وجود باد متغیر، گزینه مربوطه را فعال نموده و همچنین تغییرات باد را تحت شرایط خاص که رخ می دهد در بخش مشخص شده تکمیل نمایید.

### .3 بخش " دید "

دید غالب، دید عمودی و تغییرات دید افقی در این بخش توسط کارشناس دیده بانی تکمیل خواهد شد.

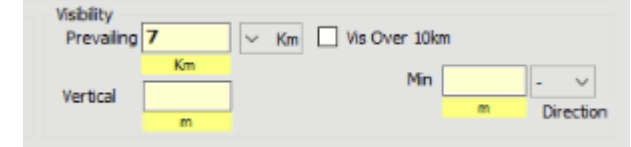

هنگامی که دید افقی بیشتر از 10 کیلومتر باشد بخش مربوطه را فعال کنید. در صورت وجود حداقل دید افقی نیز پس از وارد کردن مقدار مربوط، جهت آن را تکمیل نمایید.

.4 بخش " RVR"

این بخش مربوط به ایستگاه های فرودگاهی بوده و با فعال کردن بخش مربوط به RVR فعال شده آماده تکمیل موارد مربوط به این بخش می باشد.

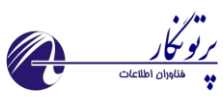

 $\overline{\phantom{a}}$   $\boxdot$  rvr

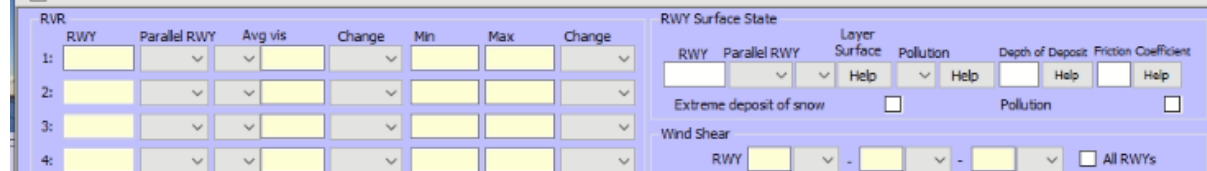

اطالعات دید در باندها، وضعیت سطح باند و ویندشیر در این بخش تکمیل خواهد شد.

.5 بخش "پدیده هوای حاضر"

در صورت وجود پدیده جوی در زمان دیده بانی با استفاده از دکمه " <u>select</u> " پنجره شکل زیر نمایان خواهد شد که با انتخاب پدیده های مورد نظر به کد متار اضافه می شود.

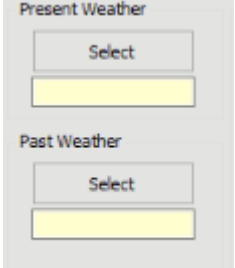

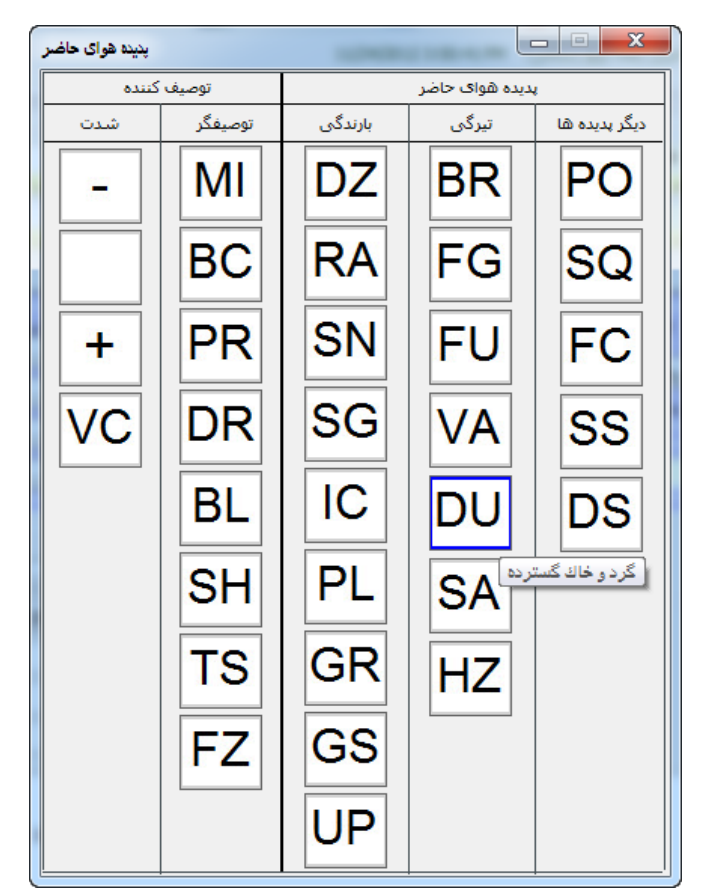

با نگه داشتن نشانگر موس بر روی هر پدیده توضیحات مربوط به آن پدیده نمایان خواهد شد.

.6 بخش "پدیده هوای گذشته"

در صورت وجود پدیده جوی طی ساعت گذشته با استفاده از دکمه تعبیه شده در این بخش پنجره شکل زیر نمایان خواهد شد که با انتخاب پدیده های مورد نظر به کد متار اضافه خواهد شد. با نگه داشتن نشانگر موس بر روی هر پدیده توضیحات مربوط به آن پدیده نمایان خواهد شد.

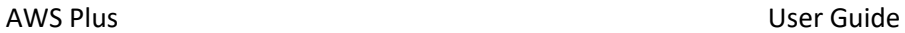

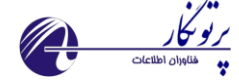

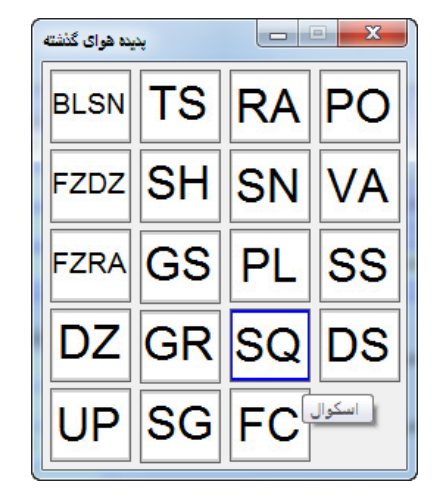

.7 بخش" ابرها"

اطالعات مربوط به ابرها از قبیل نوع، مقدار و ارتفاع ابرها تا 4 الیه در این قسمت توسط کارشناس دیده بانی تکمیل می شود.

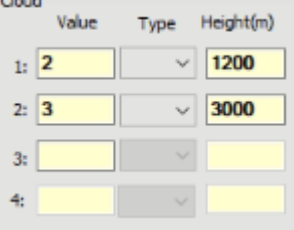

ابر های CB و TCU در صورت وجود از قسمت میانی (نوع) انتخاب شده و ارتفاع ابرها به واحد متر توسط کارشناس دیده بانی تکمیل می شود.

.8 بخش "عمومی )پارامترهای جوی("

مقادیر سنسورها از قبیل دمای هوا، دمای نقطه شبنم، فشار و ... به صورت اتوماتیک در این بخش تکمیل خواهد شد. اگر سنسور فشار وجود ندارد می توان دمای پیوست و فشار خوانده شده را وارد نمود تا مقدار QFE محاسبه شود.

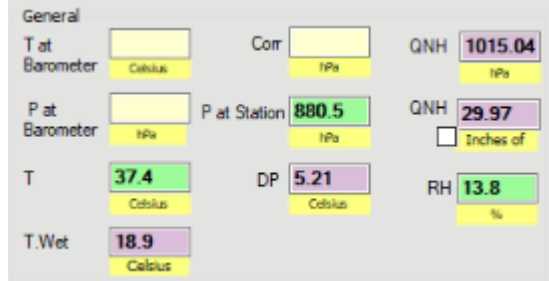

.9 بخش" وضعیت دریا" درجه حرارت دریا برای ایستگاه های دریایی در این بخش اضافه می شود. وضعیت دریا نیز با توجه به دکمه راهنمایی که در کنار آن تعبیه شده انتخاب خواهد شد.

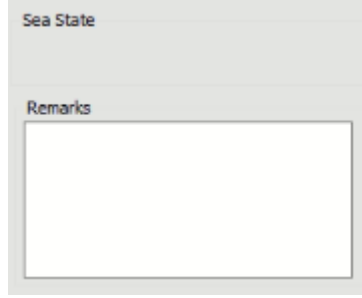

. ۱۰ بخش" توض<u>یحات</u>"

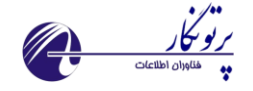

در صورتی که توضیحات اضافی در مورد گزارش متار وجود داشته باشد با توجه به دستورالعمل های کدینگ متار در این بخش اضافه شود.

.<br>11 بخش" تولید و ذخیره گزارش متار " پس از تکمیل پنجره کد متار با استفاده از دکمه" Validate" ، کد مربوط به متار ایجاد شده و ابتدا در پایگاه داده ها ذخیره و سپس به سمت سرور مرکزی در استان ارسال خواهد شد.

دکمه" Clear " به منظور پاک نمودن اطالعات جاری پنجره متار و به منظور تولید کد جدید در نظر گرفته شده است. گزینه Content Error محتوای خطا در زمان تولید گزارش را نمایش می دهد.

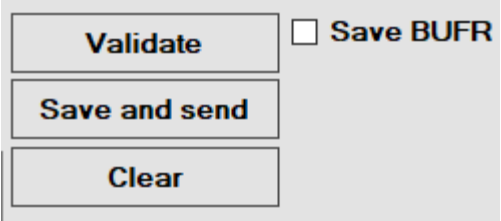

# <span id="page-27-0"></span>3-2-4-3( گزارش کلیما

تهیه گزارش کلیمای ماهانه بر اساس استاندارد جهانی FM-71 توسط این بخش صورت می گیرد. در صورتی که چک مارک تولید اتوماتیک این نوع گزارش در بخش تنظیمات فعال باشد در روز اول ماه میالدی این گزارش تولید و ارسال می شود. امکان تولید دستی نیز از منوی گزارشات وجود دارد.

با انتخاب ماه مورد نظر و زدن دکمه تولید گزارش این نوع از گزارش ساخته خواهد شد.

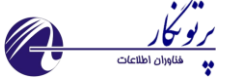

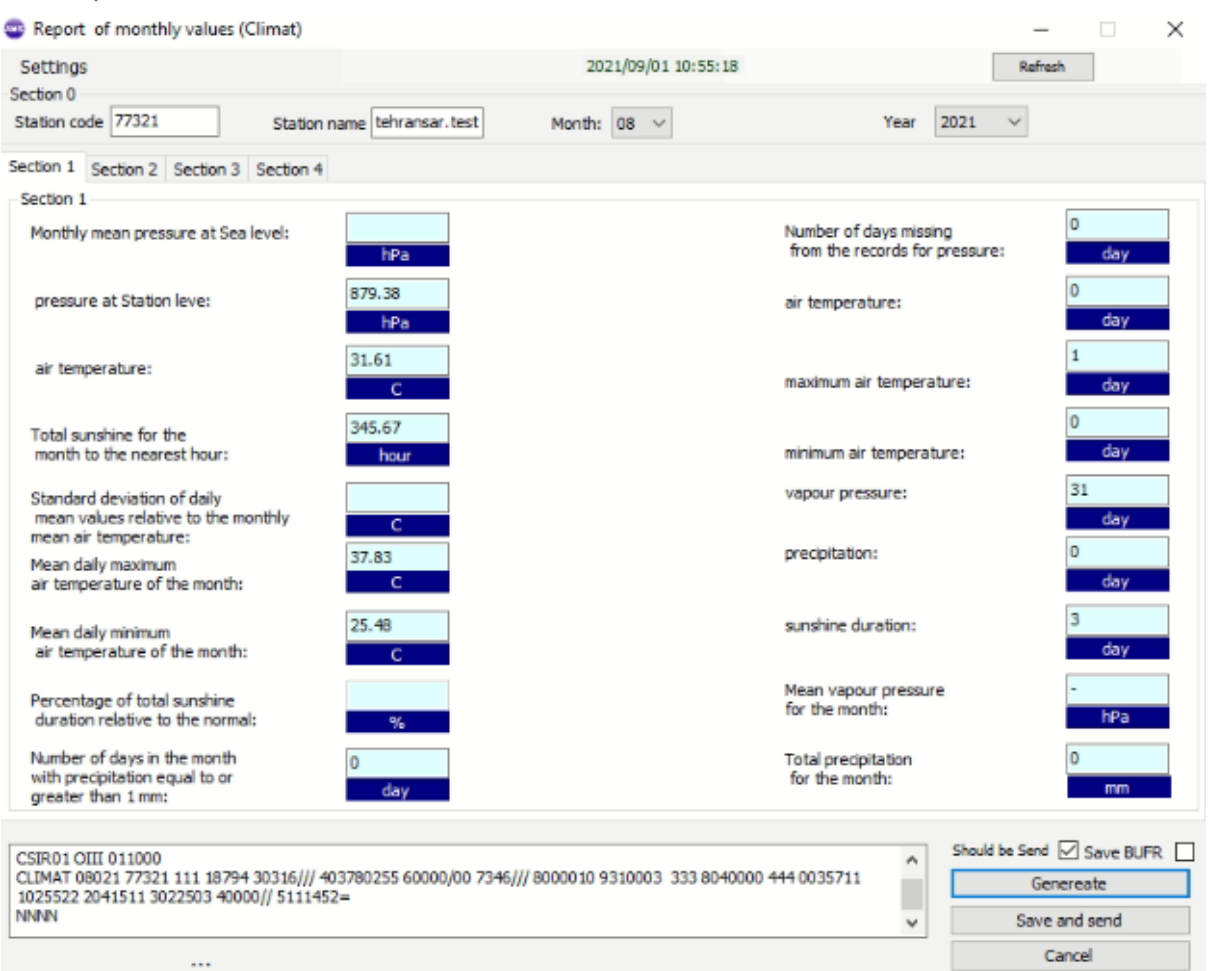

## <span id="page-28-0"></span>3-2-4-4گزارش کمینه و بیشینه

در ساعات 05 و 12 گرینویچ گزارشات کمینه و بیشینه توسط این فرم تهیه و ارسال می شود. در صورتی که چک مارک تولید اتوماتیک این نوع گزارش در بخش تنظیمات فعال باشد در ساعات ذکر شده این گزارش تولید و ارسال می شود. امکان تولید دستی نیز از منوی گزارشات وجود دارد.

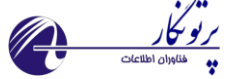

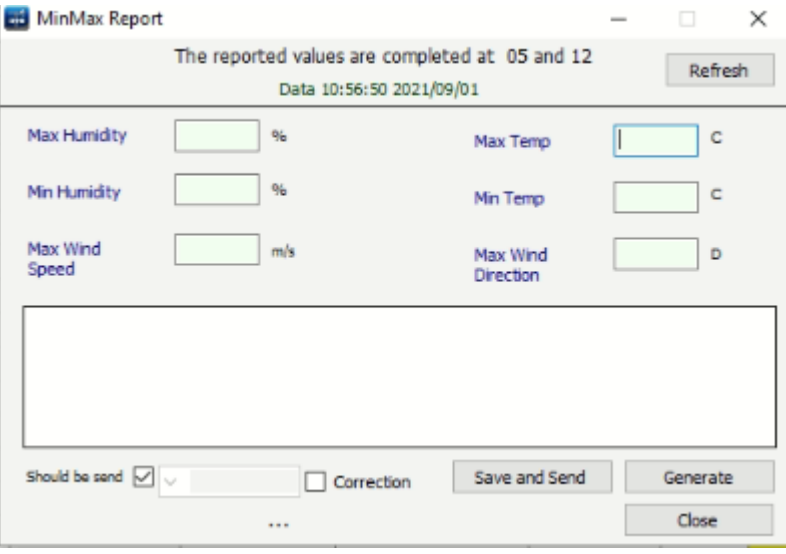

### <span id="page-29-0"></span>3-2-4-5 ثبت داده دستی

در ایستگاه های 12 ساعته که امکان ثبت داده هایی مانند ساعات آفتابی و تشعشع در ساعت گزارش وجود ندارد، امکان ثبت ان در روز بعد در این قسمت فراهم است.

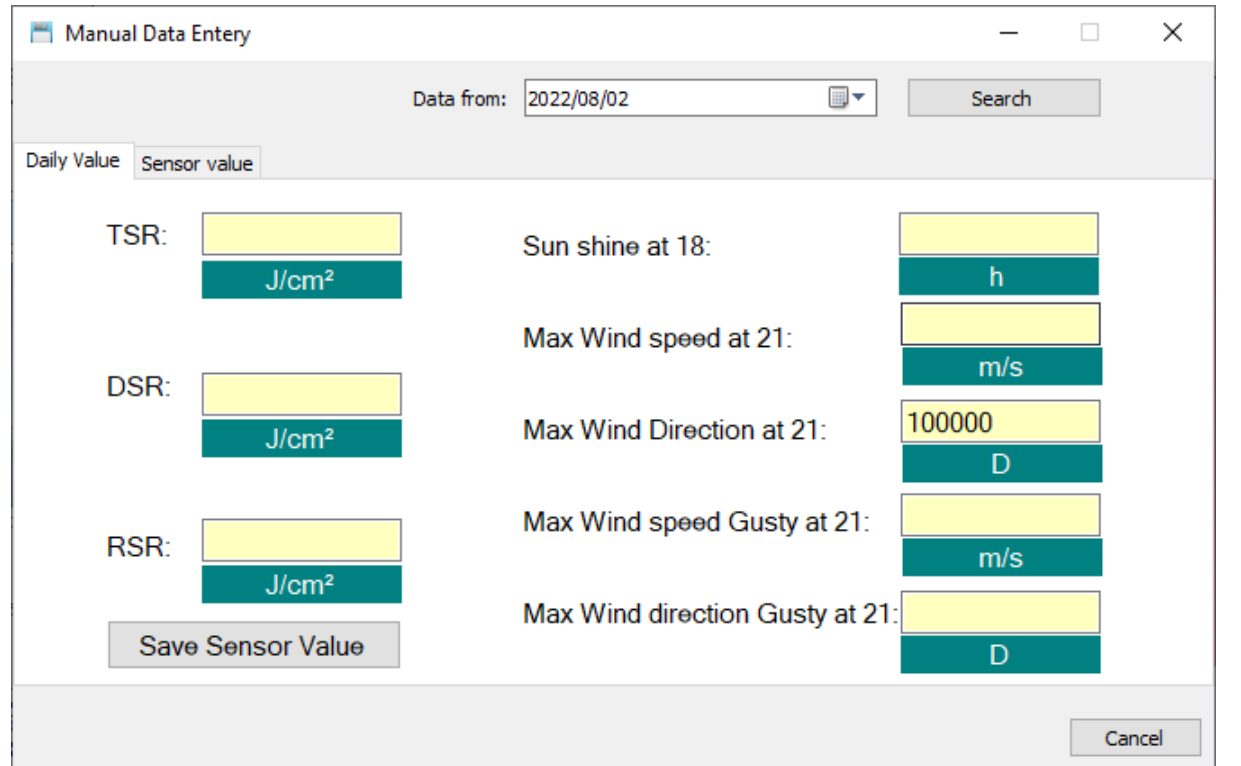

### <span id="page-29-1"></span>3-2-4-6( ویرایشگر ساده

به منظور ارسال گزارشات استاندارد مثل سینوپ و متار در هنگام بروز مشکل برای کامپیوتر و عدم توانایی ارسال اطلاعات با کامپیوتر ایستگاه می توان با ایستگاه های مجاور تماس گرفته و گزارش خود را به انها ارائه دهید تا در این بخش وارد کرده و ارسال کنند. توجه: این بخش به منظور استفاده در ایستگاه شما نمی باشد. شما می توانید گزارش ایستگاه های دیگر را با استفاده از این بخش ارسال کنید.

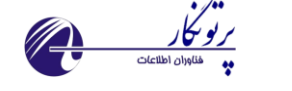

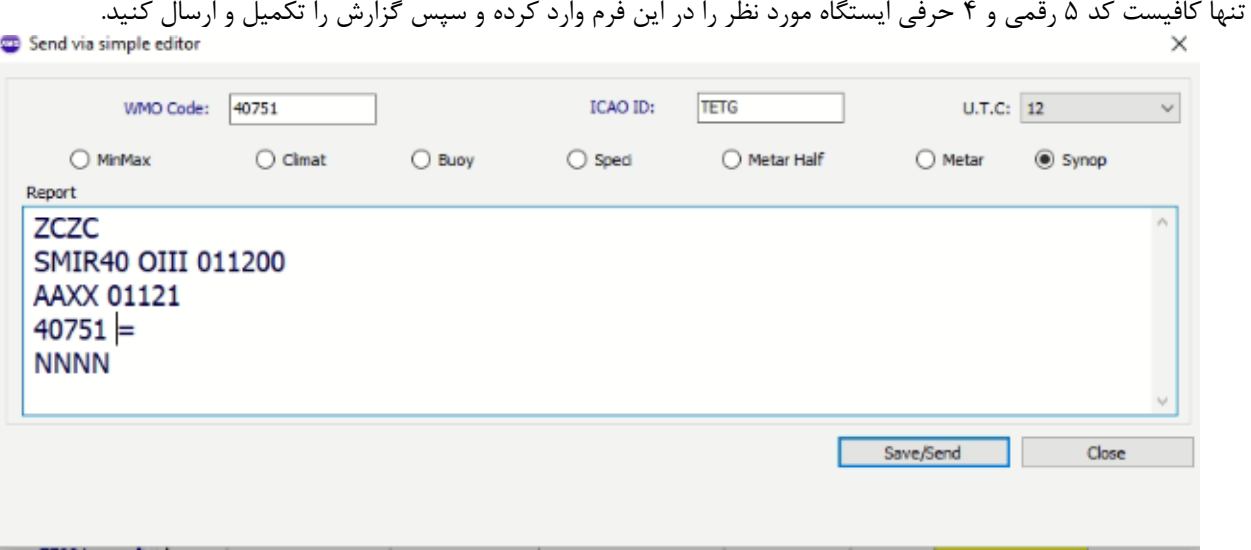

# <span id="page-30-0"></span>**Weather View (۳-۲-۵**

با ورود به این پنجره برخی داده های مهم و مورد نیاز کارشناسان دیده بانی را می توان مشاهده نمود. **پارامترهای قابل مشاهده:**

- باد گاستی در 10 دقیقه گذشته
- سرعت باد لحظه ای، 2 دقیقه ای و 10 دقیقه ای برحسب متر برثانیه و یا نات
	- دما، رطوبت، دمای تر، دمای شبنم، فشار هوا، QFE، QFF، QNH
		- بارش 10 دقیقه ای، ،3 6 و 24 ساعته
			- رخداد پدیده اسکوال و باد ناپیوسته

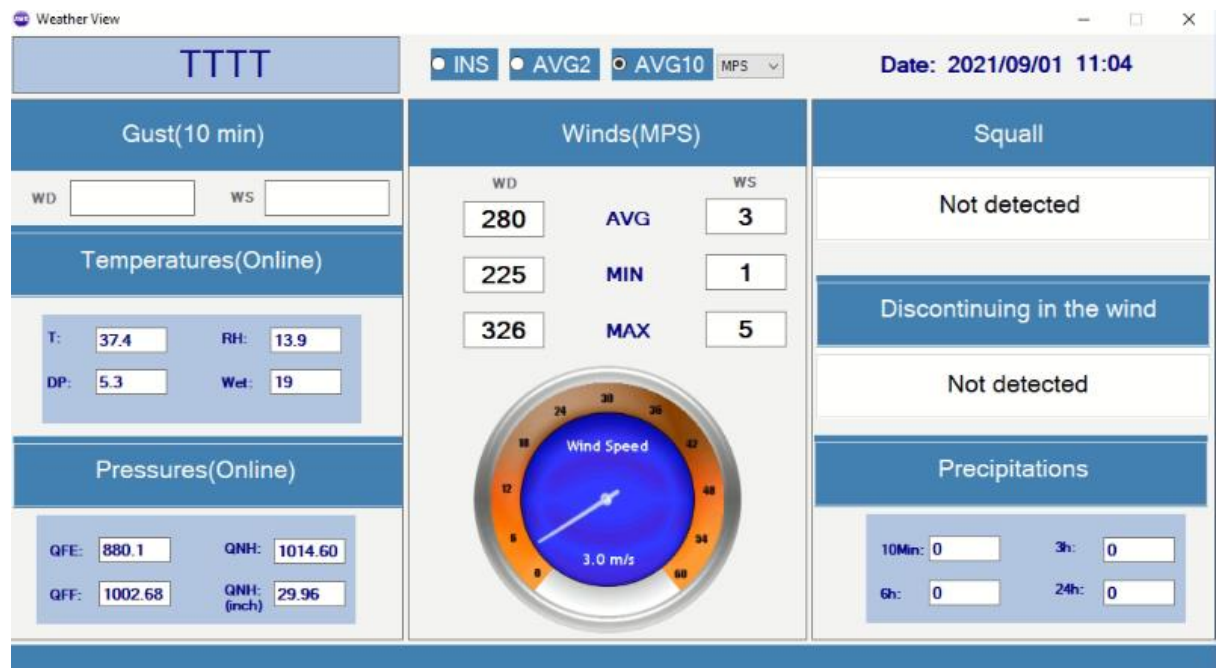

نرم افزار جامع ایستگاه خودکار هواشناسی + AWS 2022 AWS ®Partonegar 2022